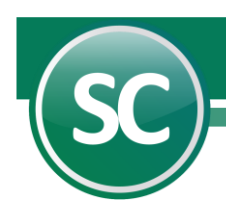

## **Guía Módulo de Administración de CFDI**

En esta guía se explicara de manera sencilla cómo utilizar esta herramienta, la cual nos facilitara la administración de nuestros archivos .XML y poder tener la información más rápida.

## **Índice**

- <span id="page-0-2"></span>**[1. Introducción.](#page-0-0) [2. Administración](#page-0-1) de CFDI. [3. Importación CFDI.](#page-1-0) [3.1. Archivo.](#page-1-1) [3.2. Directorio.](#page-3-0) [3.3. Correo.](#page-6-0) 3.3.1. Desbloquear POP3 [para recibir correos.](#page-6-1) [3.3.1.1. Gmail.](#page-6-2) [3.3.1.2. Hotmail.](#page-7-0) [3.4. SAT.](#page-10-0) [4. Validación CFDI.](#page-17-0) [5. Consulta/Impresión/Exportación.](#page-20-0) [6. Relación CFDI.](#page-22-0) [7. Verificador CFDI.](#page-23-0)**
- **[8. Reporte Auxiliar de CFDI para Anexo de Póliza.](#page-24-0)**

#### <span id="page-0-0"></span>**1. Introducción.**

En este documento se explicara el uso de este módulo de Administración de CFDI en nuestro Sistema de **SuperCONTABILIDAD.**

#### <span id="page-0-1"></span>**2. Administración de CFDI.**

En este módulo Administración de CFDI contiene las siguientes opciones:

**Importación de CFDI.** Esta opción es para importar los .XML de nuestros proveedores a nuestra base de datos. **Validación de CFDI.** En esta opción se van a validar los .XML que se importaron en la opción anterior. **Consulta/Impresión/Exportación.** En esta opción se va a poder consultar e imprimir nuestros .XML. **Relación de CFDI.** Imprime una relación de .XML utilizando filtros. **Verificador de CFDI.** Presenta un listado de .XML a detalle (Artículos). **Reporte Auxiliar de CFDI para Anexo de Póliza.** Presenta un listado de .XML a detalle (Póliza).

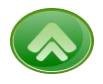

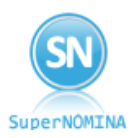

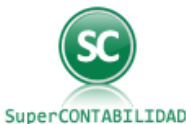

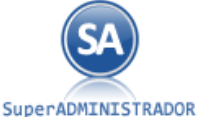

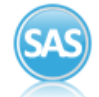

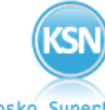

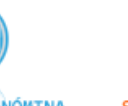

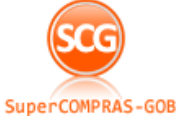

 **Página 1 de 26**

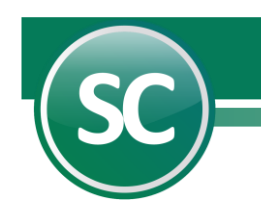

## <span id="page-1-0"></span>**3. Importación de CFDI.**

En esta opción usted podrá guardar sus archivos .XML en el sistema **SuperCONTABILIDAD**. El sistema proporciona varias opciones entre las cuáles podrá seleccionar la que se adecue a las necesidades de su empresa. En esta pantalla observará en su parte superior unas pestañas llamadas **Archivo, Directorio, Correo y SAT** como se muestra en la imagen.

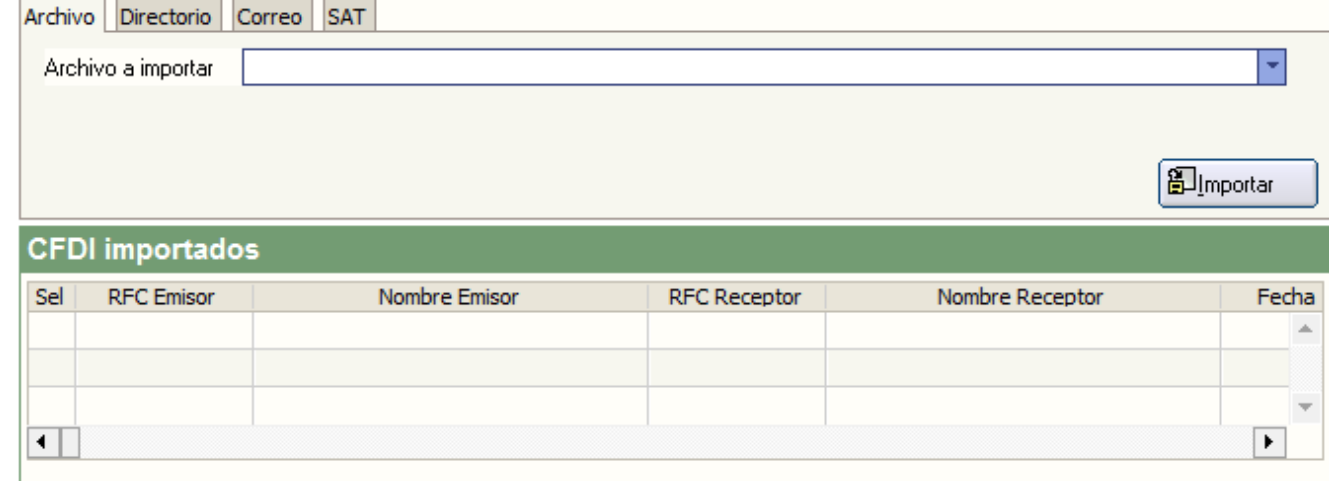

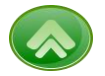

#### <span id="page-1-1"></span>**3.1. Archivo.**

En esta pestaña podrá importar un archivo .XML o varios archivos compactados en .ZIP. A continuación se mostrara un ejemplo de cómo hacer una importación.

Para poder seleccionar el archivo daremos clic en el renglón de la opción **Archivo a importar** o en el triángulo invertido que se encuentra al final del mismo renglón.

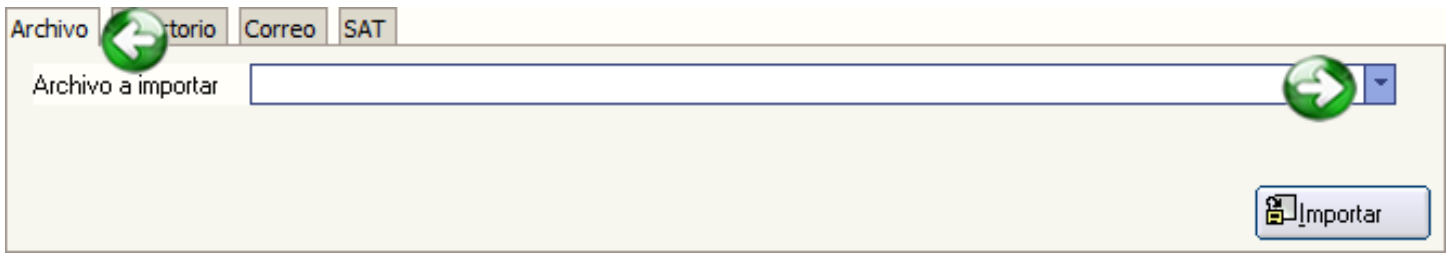

**SuperCONTABILIDAD** nos mostrara una ventana donde buscaremos la carpeta o lugar donde se tenga guardado los archivos XML. En esta ventana vamos a seleccionar el archivo XML el cual deseamos importar.

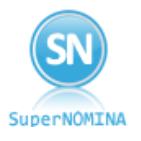

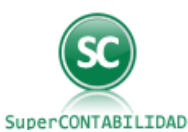

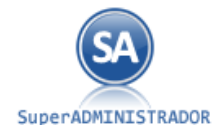

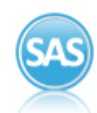

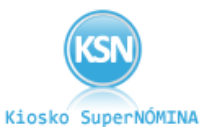

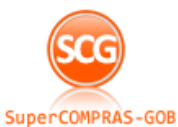

 **Página 2 de 26**

 $\left(\begin{array}{ccc}\Box & \Box\end{array}\right)$ 

**X** Cancelar

SuperCOMPRAS-GOB

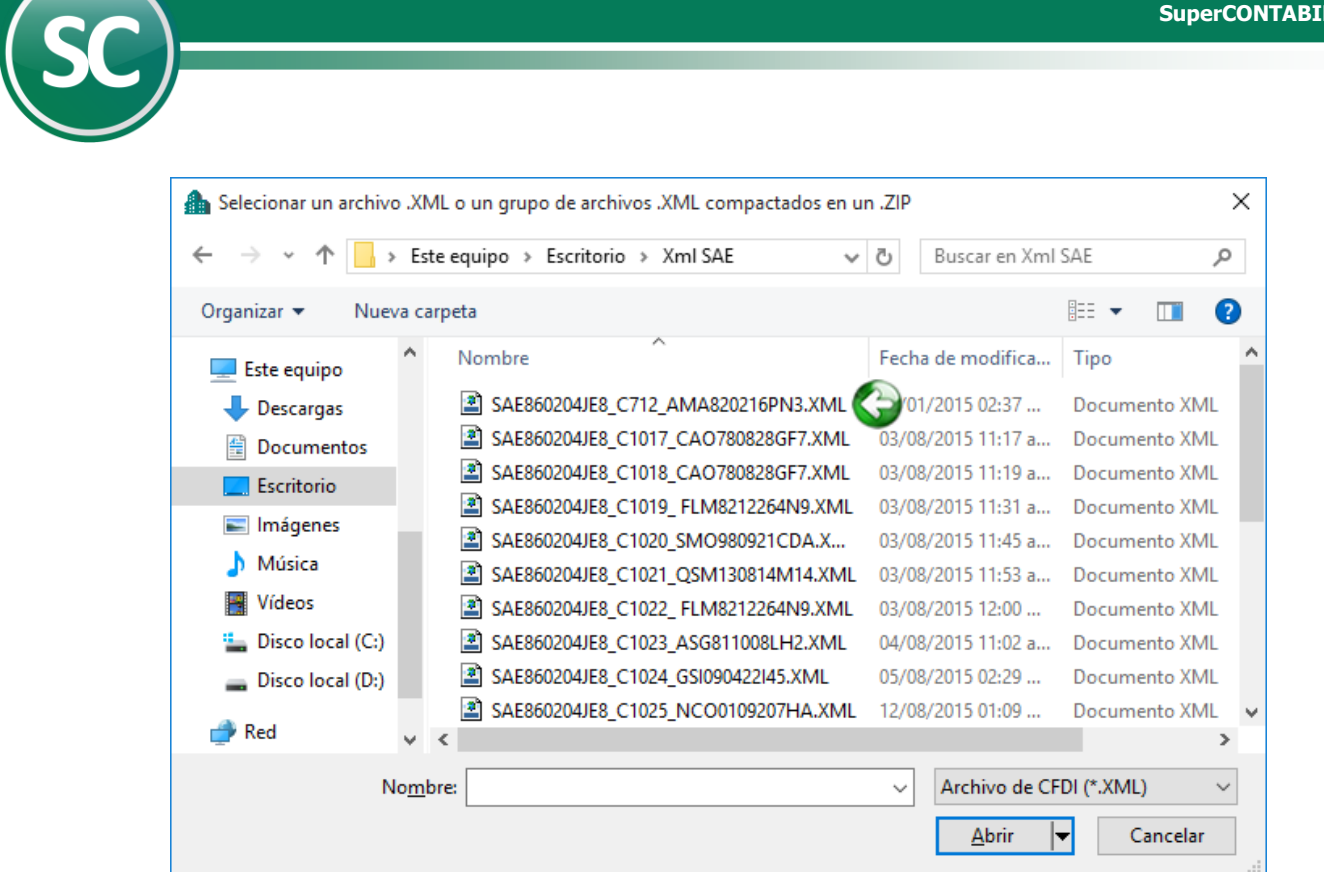

**Nota:** Para seleccionar un archivo ZIP se siguen los mismos pasos que un archivo XML.

Ya seleccionado el archivo lo importamos dándole clic en el botón importar.

SuperCONTABILIDAD

SuperNOMINA

I

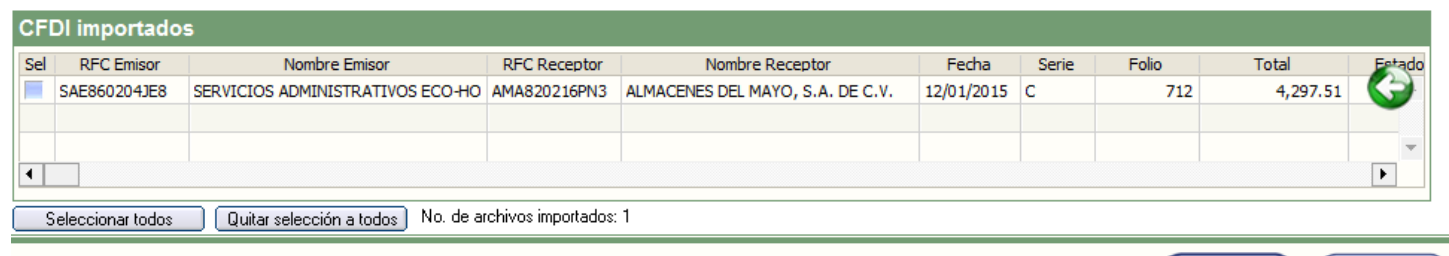

El sistema nos desplegara un listado en donde aparece la información de nuestro archivo XML como se muestra en la siguiente imagen:

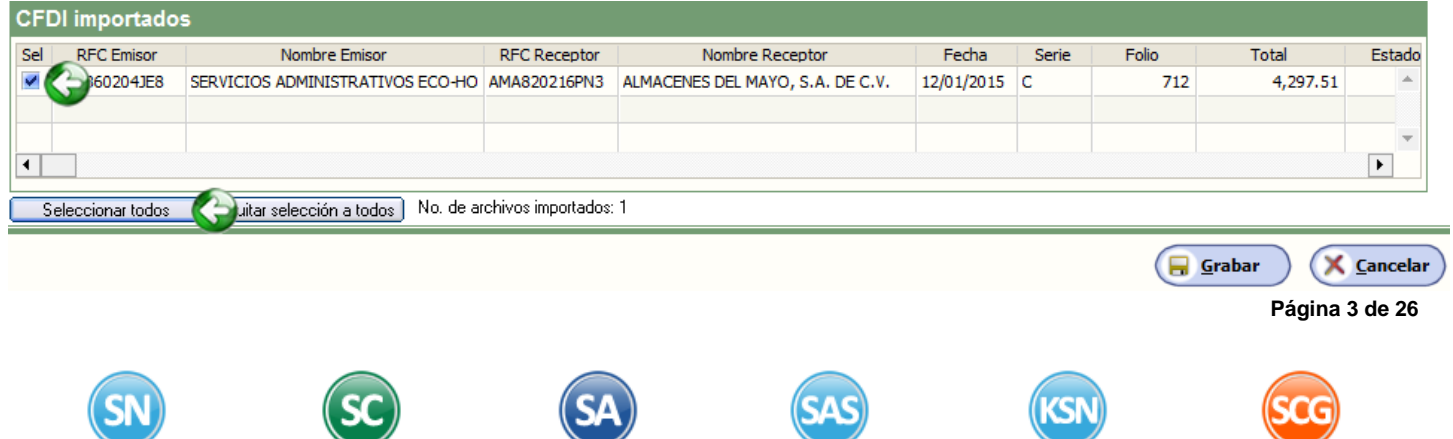

SuperASISTENCIA

Kiosko SuperNÓMINA

SuperADMINISTRADOR

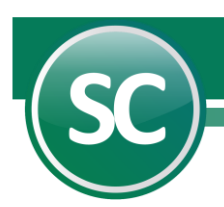

Ya que nos cercioremos que es nuestro archivo XML entonces activamos la opción **Sel** y seleccionamos **Grabar.**

Con este paso ya quedo grabado nuestro archivo **XML** en nuestra base de datos de **SuperCONTABILIDAD.**

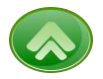

### <span id="page-3-0"></span>**3.2. Directorio.**

En esta opción se podrá importar todos los .XML que se encuentren en un directorio o carpeta especifica o y activando la opción **Incluir subdirectorios** SuperCONTABILIDAD agregara todos los archivos que se encuentren dentro de ese directorio y subdirectorios incluidos.

Para poder seleccionar el archivo daremos clic en el renglón de la opción **Archivo a importar** o en el triángulo invertido que se encuentra al final del mismo renglón y a continuación se muestra en la imagen:

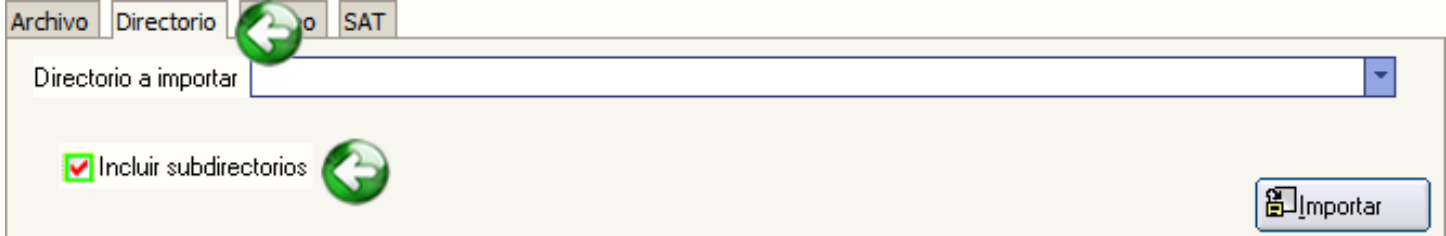

Le damos clic en el renglo Directorio a importar y seleccionemos el lugar de donde se encuentra la carpeta con los archivos a importar.

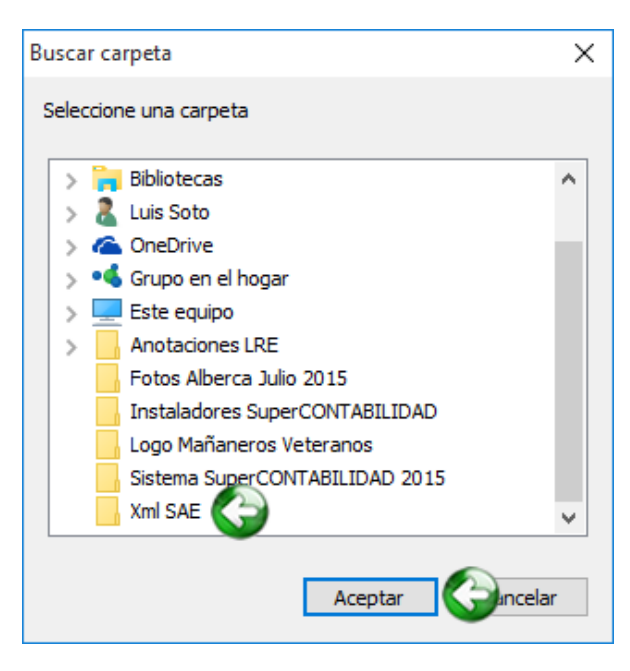

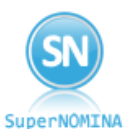

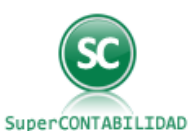

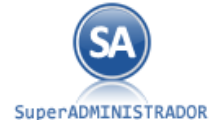

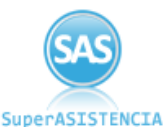

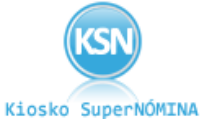

 **Página 4 de 26**

SuperCOMPRAS-GOB

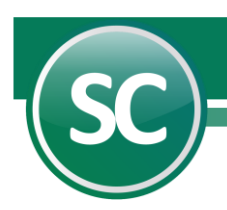

Ya que se tenga seleccionada la ruta le damos clic en el boton Aceptar y clic en el boton Importar para agregarlos a nuestra base de datos y **SuperCONTABILIDAD** nos mostrara un resumen de lo importado. Se muestra un ejemplo:

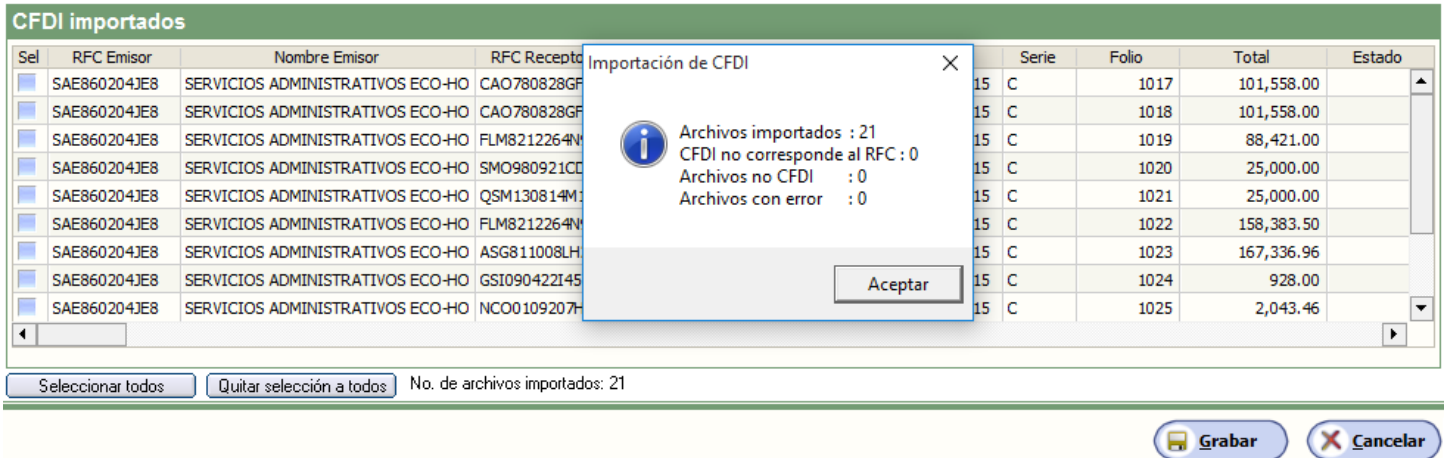

En este ejemplo el sistema verifico 21 archivos .XML de los cuales:

**21** si son CFDI. Cumplen con la estructura de un XML de CFDI **0** no corresponden al RFC de la empresa, **0** archivos no son CFDI y **0** archivo con error.

En seguida seleccionamos los archivos .XML que vamos a importar en nuestra base de datos o si son todos le damos clic en el boton **Seleccionar todos** y le damos cli en el botón **Grabar** y SuperCONTABILIDAD nos mostrara el siguiente aviso.

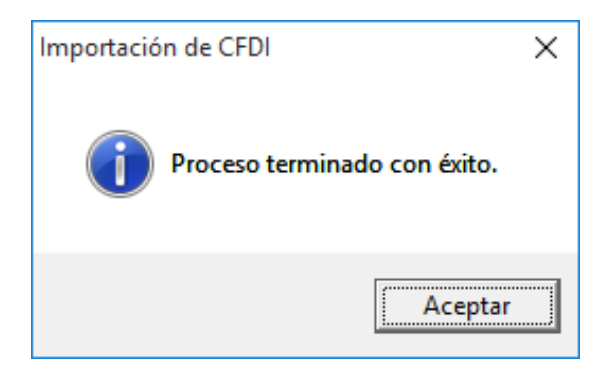

Damos clic en el botón **Aceptar** para concluir con el proceso de importación.

Para saber cuales son los archivos que no se importaron tales como:

**CFDI no corresponden al RFC. Archivos no CFDI. Archivos con error.**

 **Página 5 de 26**

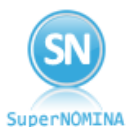

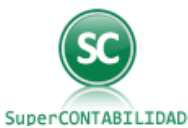

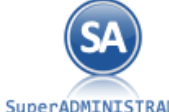

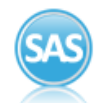

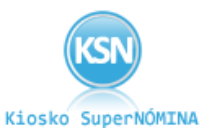

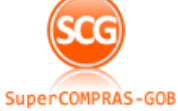

SuperADMINISTRADOR

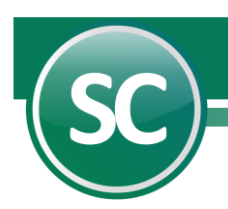

Estos se guardan en un archivo llamado **ErrorImporCFDI.log** que se localizara en la siguiente dirección: **C:\Program Files (x86)\SuperCONTABILIDAD 2015\.**

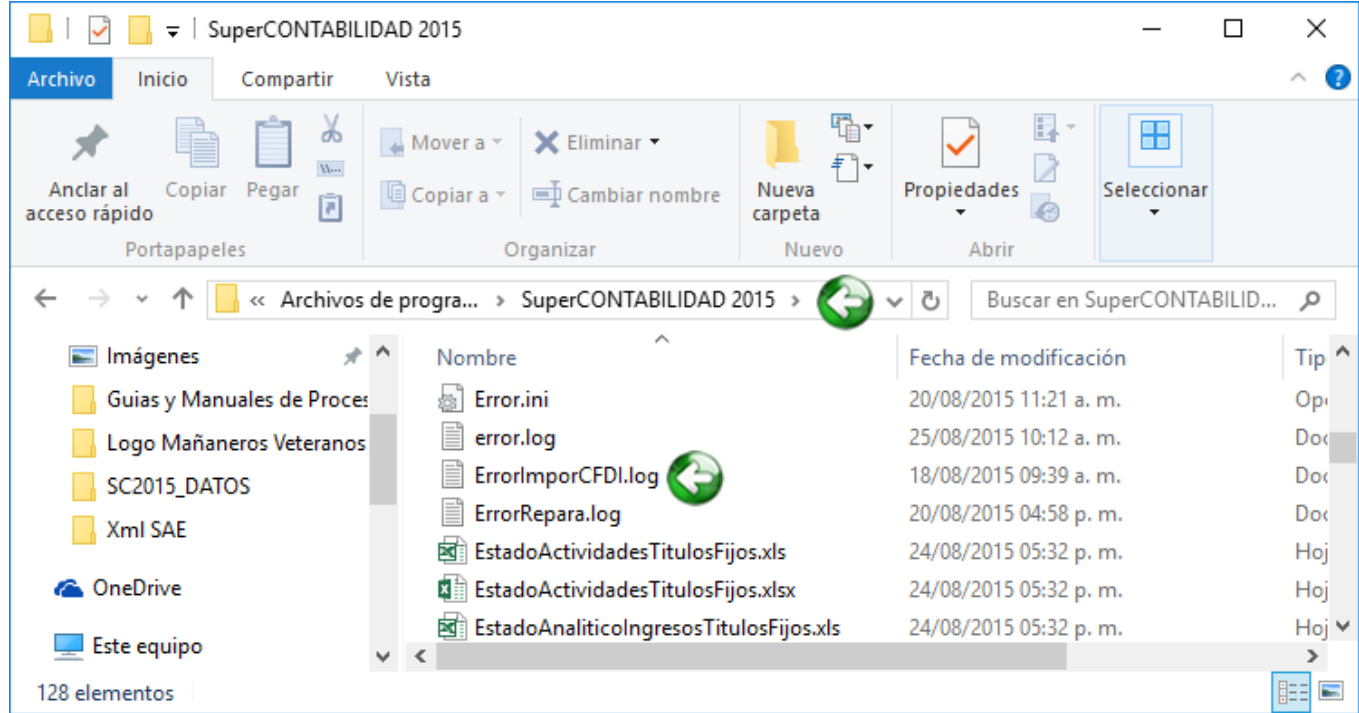

Al abrir el archivo **ErrorImporCFDI.log** nos mostrará la siguiente información:

Creado en : 14/03/2015 12:52:19 Programa : SuperCONTABILIDAD2015 14/03/2015 12:21:16 p. m. Generado en: Módulo:CFDI\_Importacion ->Rutina:ImportarDirectorio No RFC : D:\Kike\Xml SAE\1392185142765.xml D:\Kike\Xml SAE\F-83807.xml D:\Kike\Xml SAE\Recibo\_10\_11-09-29.xml D:\Kike\Xml SAE\Recibo\_17\_10-28-59.xml D:\Kike\Xml SAE\Recibo\_36\_10-25-10.xml D:\Kike\Xml SAE\Recibo\_3\_10-07-10.xml No CFDi : D:\Kike\Xml SAE\SAE860204JE8\_286\_BATF531004UL9.XML D:\Kike\Xml SAE\SAE860204JE8\_287\_SUQA620625QXA.XML D:\Kike\Xml SAE\SAE860204JE8\_288\_PEGE640307TF4.XML D:\Kike\Xml SAE\SAE860204JE8\_289\_CAO780828GF7.XML CFDi error : D:\Kike\Xml SAE\1392185142764.xml

[Con esta](#page-0-2) información sabremos cuales son los archivos que no se importaron.

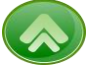

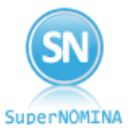

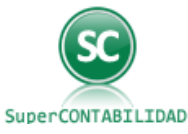

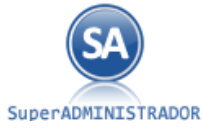

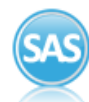

SuperASISTENCIA

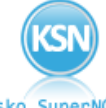

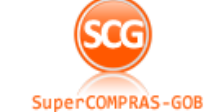

 **Página 6 de 26**

Kiosko SuperNÓMINA

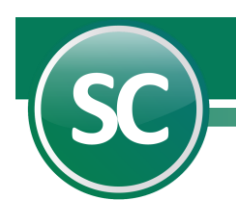

#### <span id="page-6-0"></span>**3.3. Correo.**

Por medio de esta opción usted podra importar todos los correos que se tengan en nuestro correo electronico, ya sea gmail, hotmail, yahoo, etc.

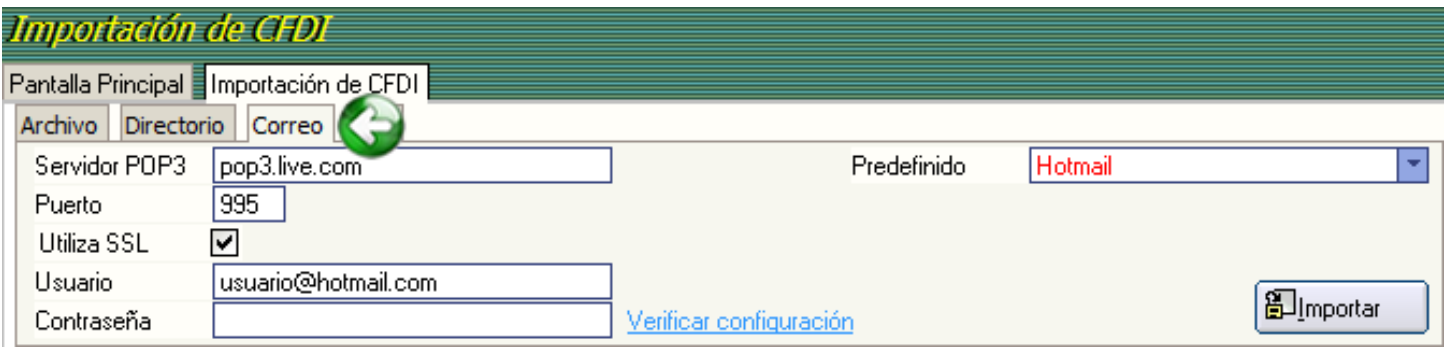

En esta opcion el sistema de **SuperCONTABILIDAD** importara los archivos XML que esten en nuestro correo, para esto se tiene que configurar el sistema con la información necesaria para conectarse al correo del usuario y poderlos descargar en nuestra base de datos.

**SuperCONTABILIDAD** trae predefinido 5 proveedores de correos que son: Gmail, Hotmail, Megarde, Prodigy y Yahoo, al seleccionar cualquiera de estos proveedores el sistema en automatico llena los campos y unicamente deja usuario y contraseña para que el cliente lo coloque.

En caso de contar con otro proveedor de correo solicitar los datos necesarios para configurarlo.

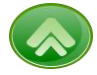

#### <span id="page-6-1"></span>**3.3.1. Desbloquear POP3 para recibir correos.**

En algunos casos se tendra que desbloquer el POP3 para poder recibir los correos en nustro sistema de SuperCONTABILIDAD. Para esas ocaciónes se mostraran los siguiente proveedores de servicio.

#### <span id="page-6-2"></span>**3.3.1.1. Gmail.**

Entrar a nuestra cuenta de **GMAIL** y localizamos el icono del **Engrane (Configuración)**, en seguida la opción **Configuración** como se muestra en la imagen:

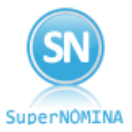

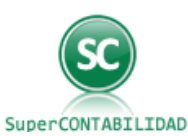

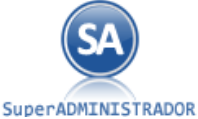

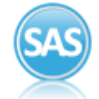

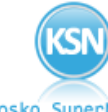

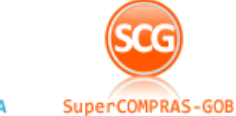

 **Página 7 de 26**

SuperASISTENCIA

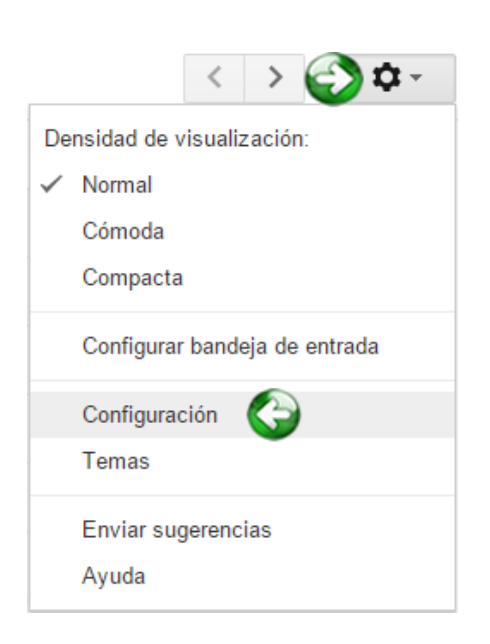

Nos va a presentar la pantalla de configuración y escogemos la opción **[Reenvío y correo POP/IMAP](https://mail.google.com/mail/u/0/#settings/fwdandpop)** y nos vamos a la sección **Descarga de correo POP** y habilitamos la opción **Habilitar POP para todos los mensajes (incluso si ya se han descargado)**

Configuración

I

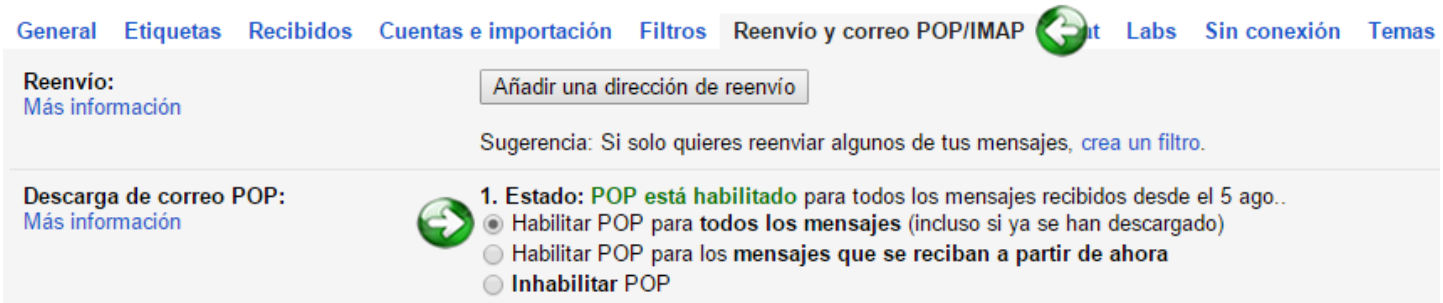

En la parte inferior o final de la pantalla esta el boton de **Guardar**, damos clic y listo ya tenemos configurada nuestra cuenta para recibir correos POP3.

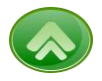

#### <span id="page-7-0"></span>**3.3.1.2. Hotmail.**

Entrar a a nuestra cuenta de **HOTMAIL** y localizar el icono del **Engrane** y nos presentara una ventana en la cual seleccionamos **Opciones** como se muestra en la imagen:

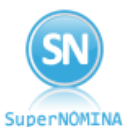

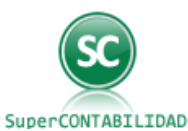

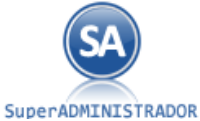

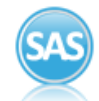

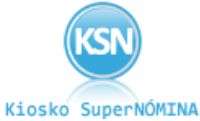

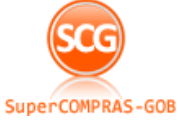

 **Página 8 de 26**

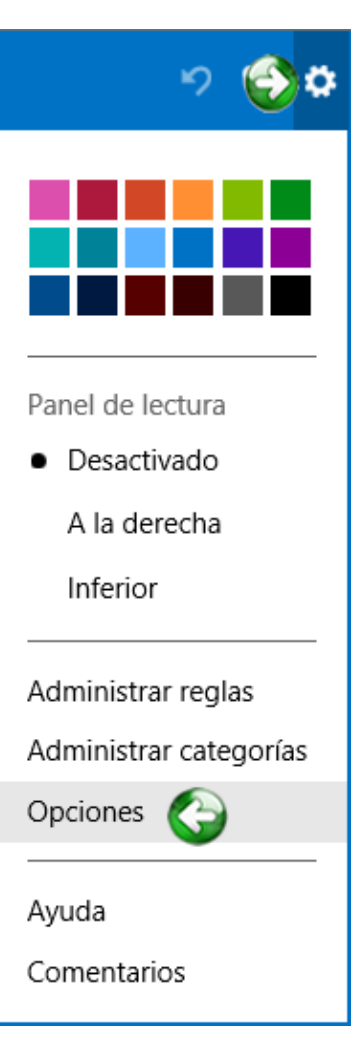

Al seleccionar **Opciones** nos presentara una ventana en la cual vamos a darle clic con el mouse a la **opción Conectar dispositivos y aplicaciónes con POP.** Como se muestra en la imagen:

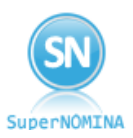

I

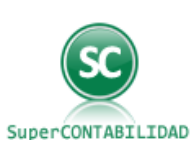

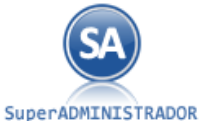

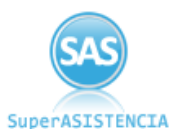

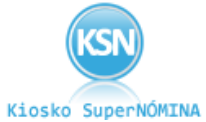

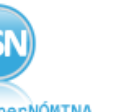

 **Página 9 de 26**

SuperCOMPRAS-GOB

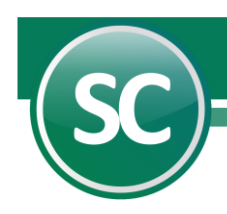

#### Outlook.com 瞴

Opciones Bandeja de entrada > Opciones

#### Administrar tu cuenta

Detalles de la cuenta (contraseña, direcciones, zona horaria)

Tus cuentas de correo electrónico

Importar cuentas de correo electrónico

Reenviar correo electrónico

Enviar respuestas automáticas

Conectar dispositivos y aplicaciones con POP

Crear un alias de Outlook.com

Alias: administrar o elegir un alias principal

Actualizar a Outlook.com sin publicidad

En seguida nos abrirá una ventana en la cual vamos a localizar la opción **POP** y vamos a activar la opción **Habilitar** y en seguida guardamos la configuración como se muestra en la imagen.

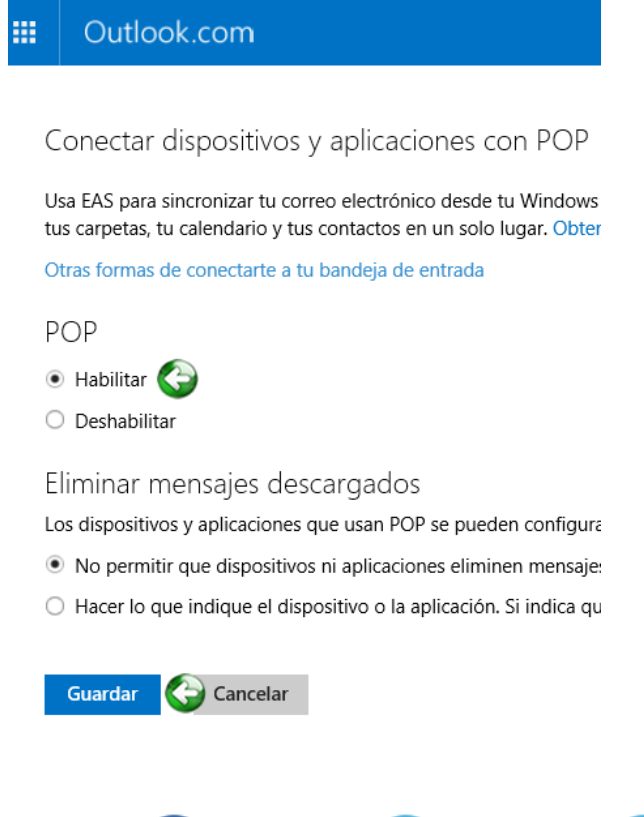

# SuperNOMINA

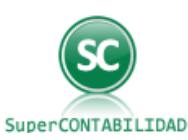

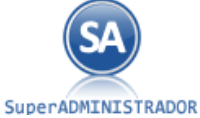

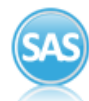

SuperASISTENCIA

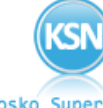

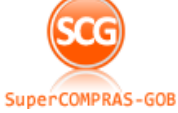

 **Página 10 de 26**

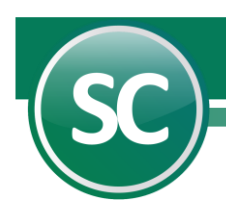

**Nota:** Megared, Prodigy y Yahoo no necesitan la configuración habilitar POP3, ya viene habilitado por default.

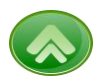

#### <span id="page-10-0"></span>**3.4. SAT.**

En esta opción usted podra recuperar sus archivos **XML** desde el portal del **SAT** e importarlos a su base de datos de **SuperCONTABILIDAD**, con esta herramienta usted podra tener sus archivos **XML** al día, tanto los que emita como los que reciba.

A continuación describiremos la forma de utilizar esta opción.

Para poder utilizar esta opción SAT por unica vez instalaremos el complemento **ECO-HORU Descargas SAT** el cual lo podremos descargar desde nuestra página [www.eco-horu.com.mx](http://www.eco-horu.com.mx/) o desde el link que se encuentra en la pestaña **SAT** de nuestro sistema **SuperCONTABILIDAD** y se muestra a continuación en la siguiente imagen:

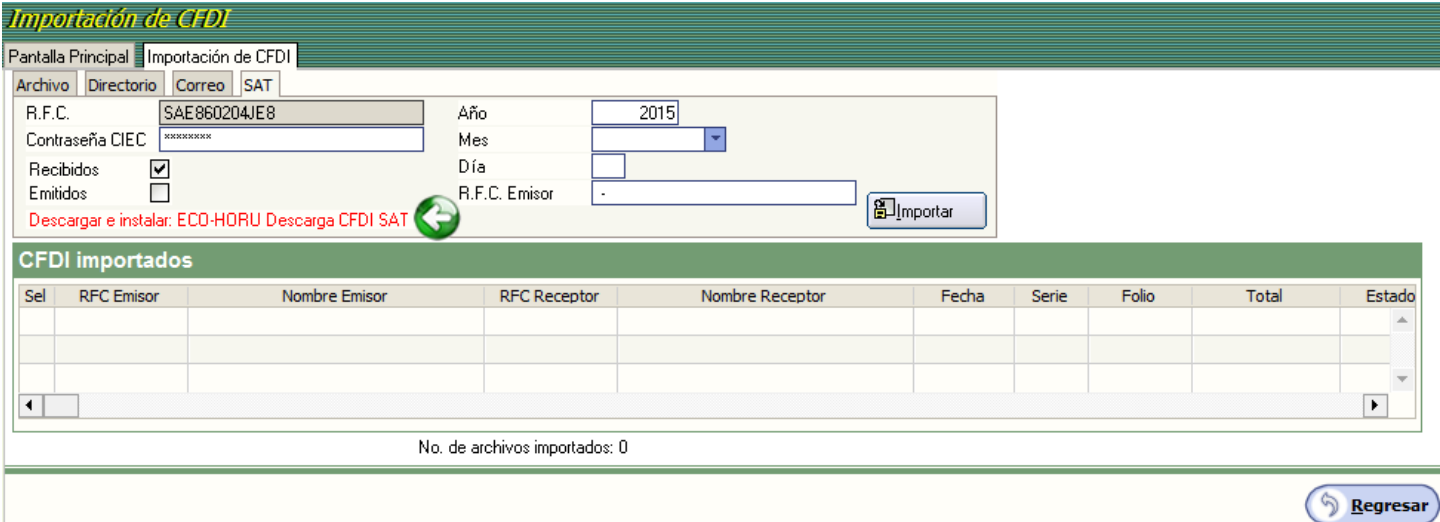

Al darle clic en el link **Descargar e instalar: ECO-HORU Descargas CFDI SAT** comenzara la descarga y guardaremos el instalador en el lugar que desee.

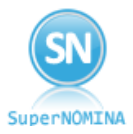

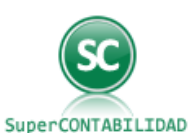

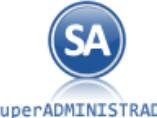

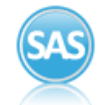

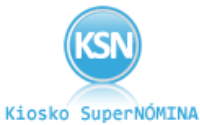

SuperCOMPRAS-GOB

 **Página 11 de 26**

SuperADMINISTRADOR

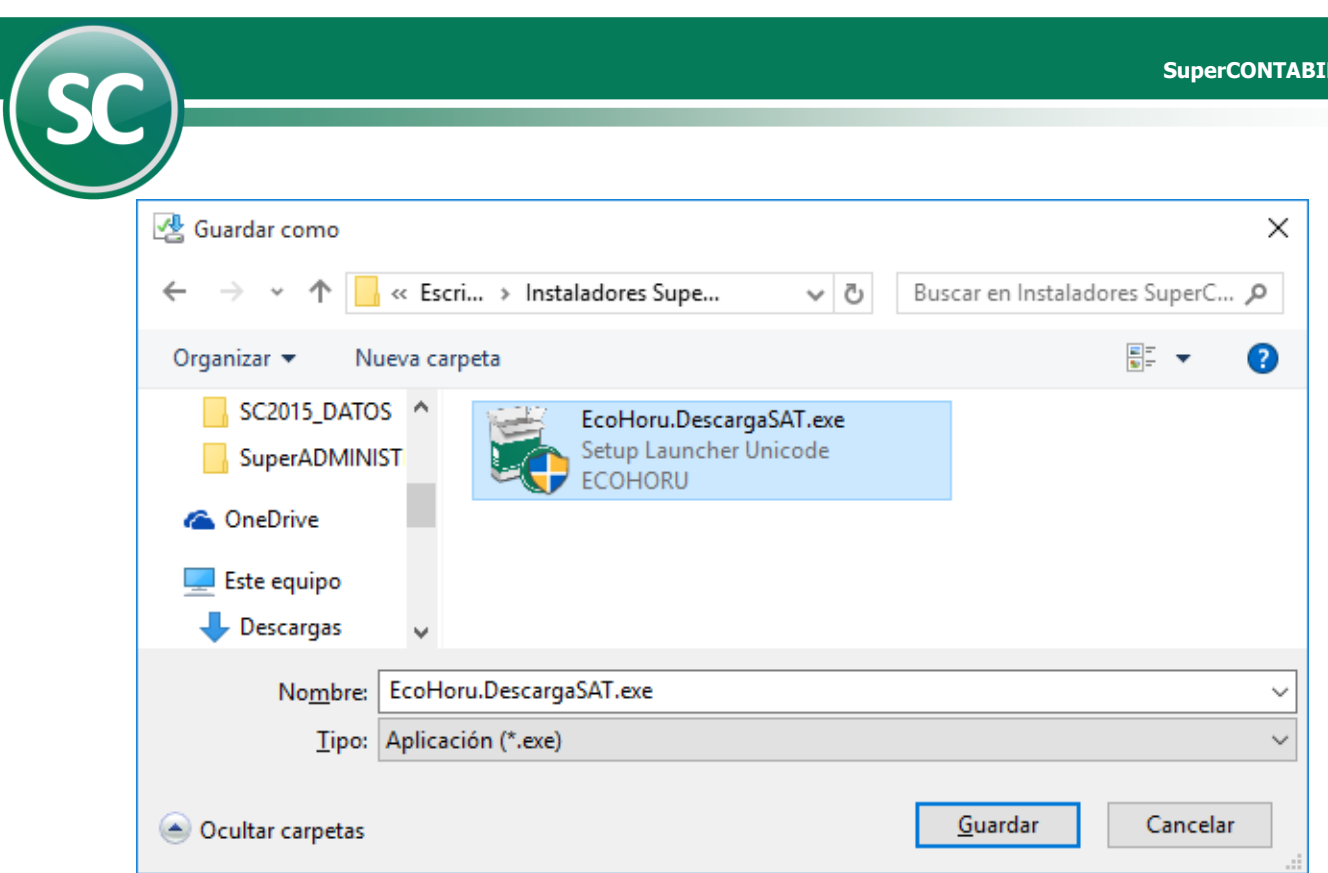

Una vez que se haya descargado el instalador lo ejecutamos.

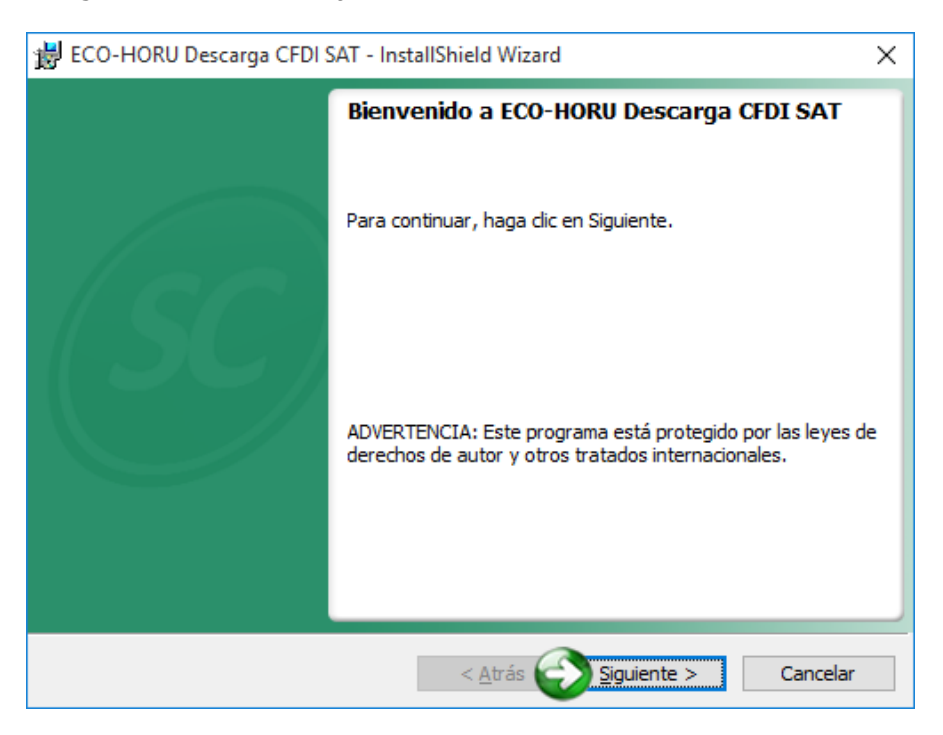

Seguimos las instrucciones de instalación.

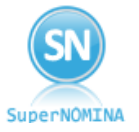

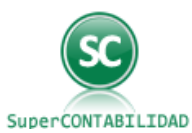

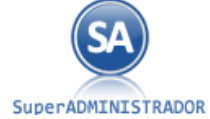

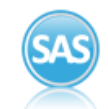

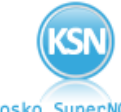

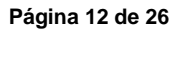

SuperCOMPRAS-GOB

SuperASISTENCIA

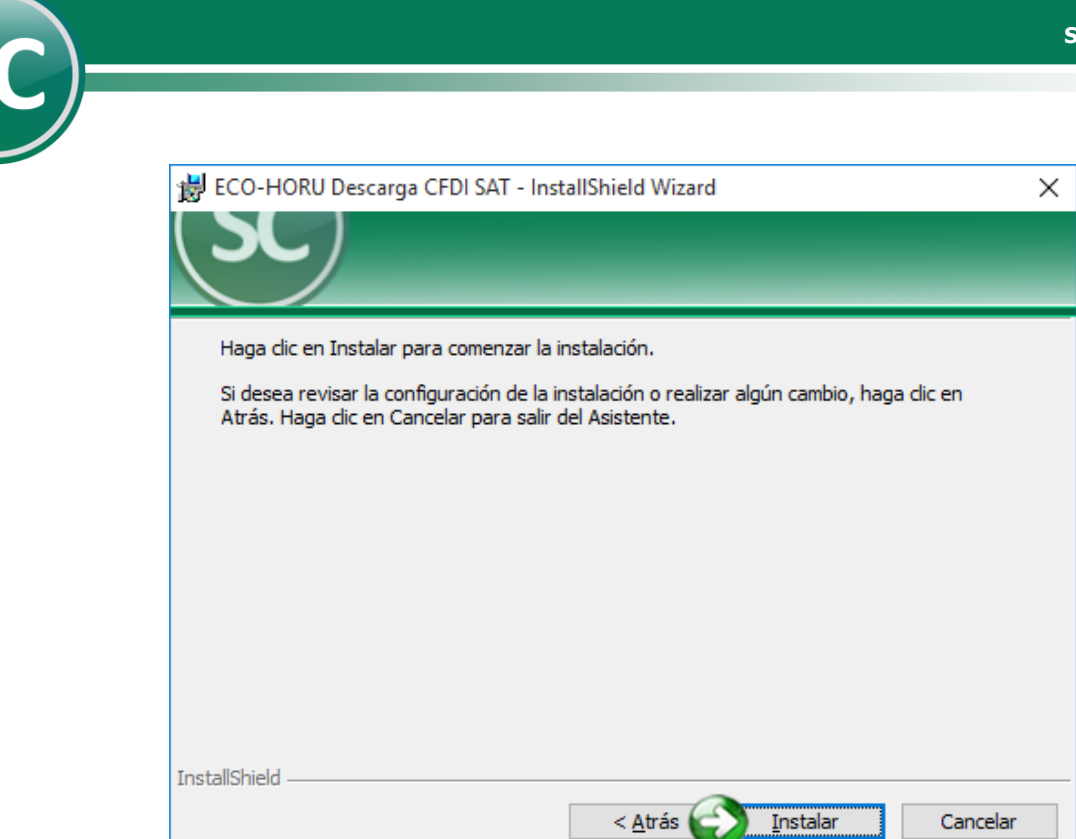

Damos clic en el botón Instalar:

I

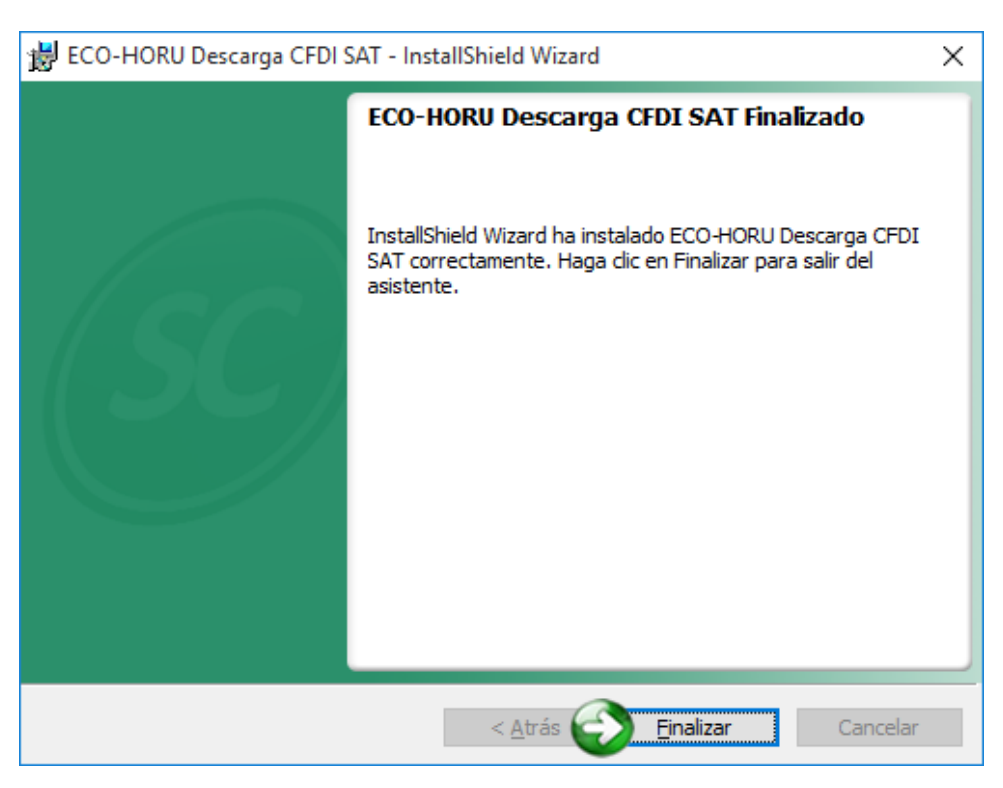

Y finalizmos la instalación. **Nota**: Al instalar el sistema el sistema de **SuperCONTABILIDAD** tiene que estar cerrado.

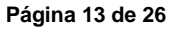

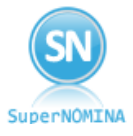

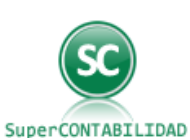

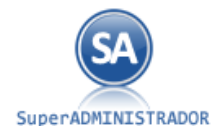

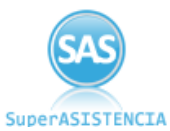

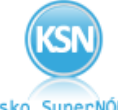

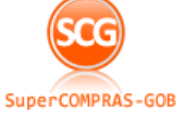

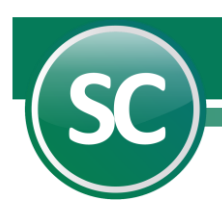

A continuación agregaremos 3 link a nuestros sitios de confianza para poder utilizar esta herramienta.

#### **<https://cfdicontribuyentes.accesscontrol.windows.net/v2/wsfederation> <https://cfdiau.sat.gob.mx/nidp/app?sid=1> [https://portalcfdi.facturaelectronica.sat.gob.mx](https://portalcfdi.facturaelectronica.sat.gob.mx/)**

para gregar estos link a nuestros sitios de confianza entramos a **Opciones de internet** de nuestro navegador **explorer** como se muestra a continuación:

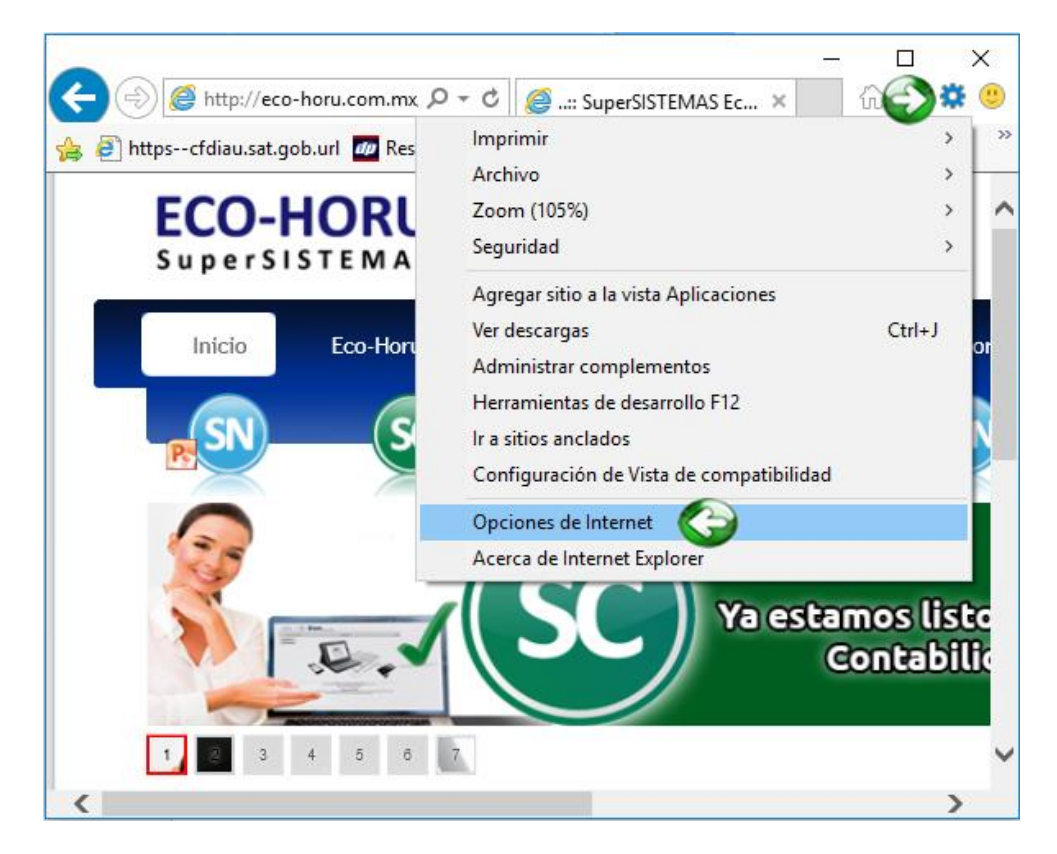

Ya selecciónado **Opciónes de internet** nos mostrara la una ventana en la cual nosotros seleccionaremos la pestaña **Seguridad**, seleccionamos Sitios de confianza y damos clic en el **Sitios**, como se muestra en la imagen:

 **Página 14 de 26**

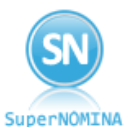

SuperCONTABILIDAD

SuperADMINISTRADOR

SuperASISTENCIA

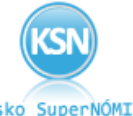

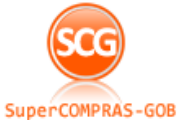

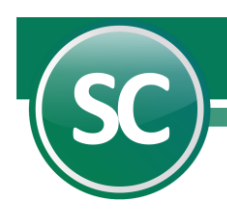

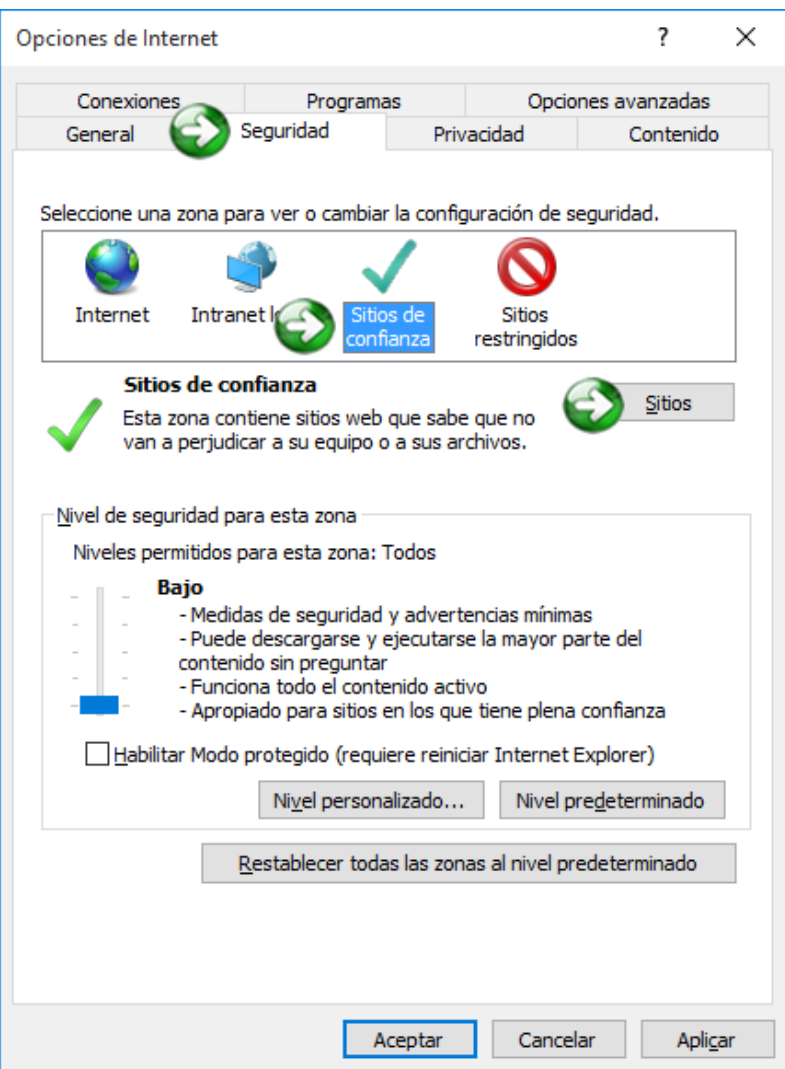

Despues de darle clic al boton **Sitios** se abrira la siguiente ventana y ahí colocaremos los link de uno a uno hasta agregarlos todos.

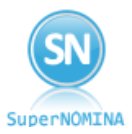

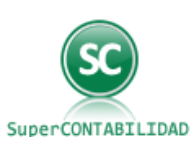

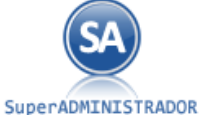

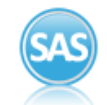

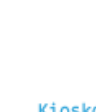

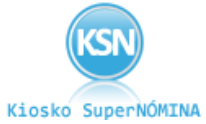

SuperCOMPRAS-GOB

 **Página 15 de 26**

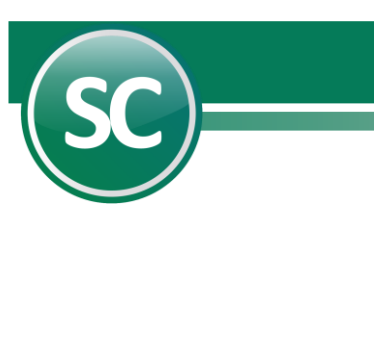

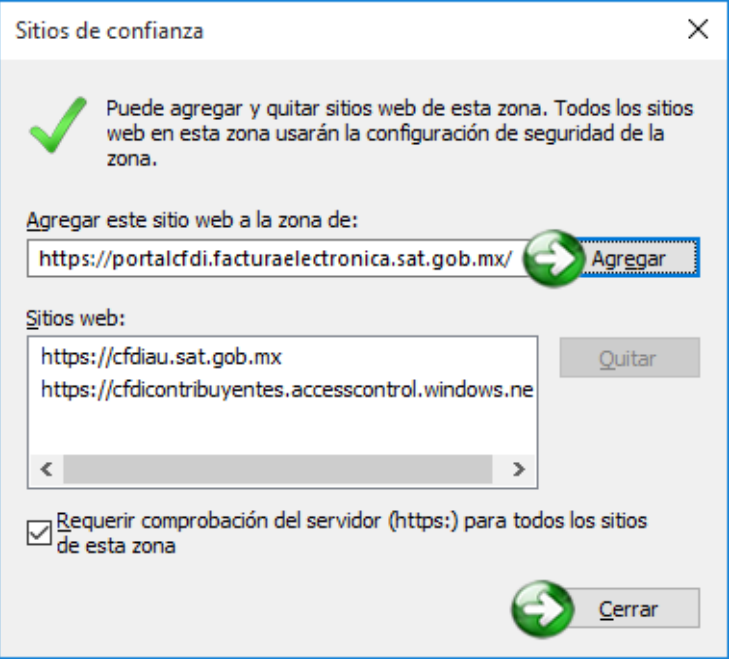

Ahora si podremos utilizar nuestra conexión al **SAT** para descargar nuestros archivos **XML** tanto los recibidos como los emitidos.

Para poder hacer la conexión lo unico que necesitamos es la Contraseña **CIEC** (Clave de Identificación Electrónica Confidencial). El **CIEC** es un medio para acceder a diferentes aplicaciones y servicios del Sistema de Administración Tributaria como: Portal privado del contribuyente, Declaraciones informativas de razones por las cuales no se realiza el pago(Avisos en cero), Declaración Informativa Múltiple, Consulta de comprobantes aprobados a impresores autorizados, Envío de solicitudes para la generación de Certificados de Sello Digital paraComprobantes Fiscales Digitales, Descarga de Certificados de Sello Digital, así como de Firma ElectrónicaAvanzada, etc.

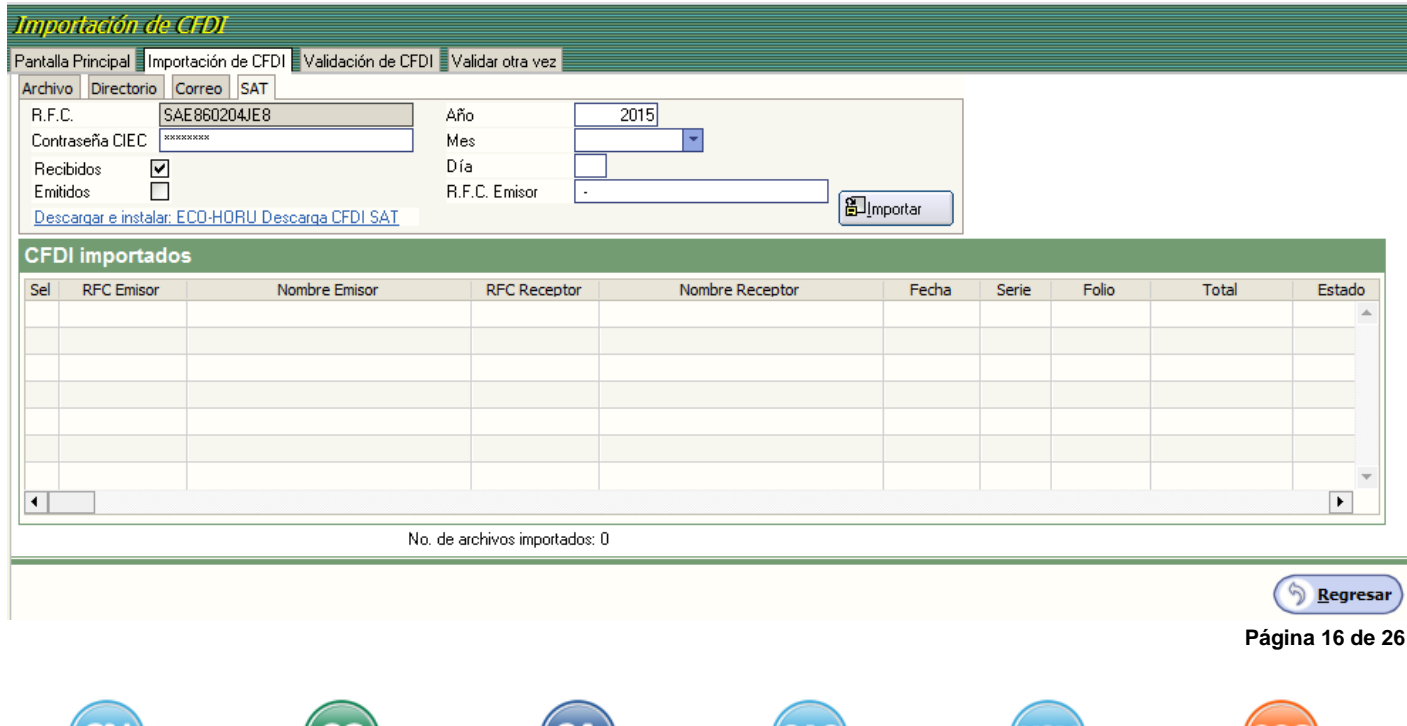

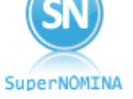

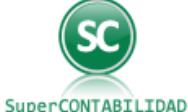

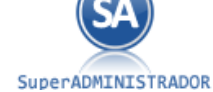

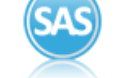

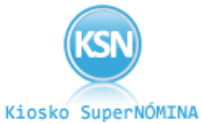

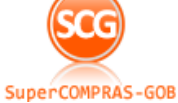

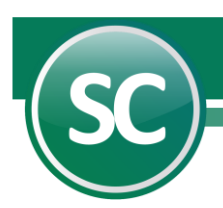

Por medio de los filtros puedes descargar los archivos **XML** de todo el año tanto de los recibidos como los emitidos, de un mes, de un dia en especifico o todos los de un RFC. En la siguiente imagen se muestra un ejemplo de descargar **XML** de Agosto del 2015.

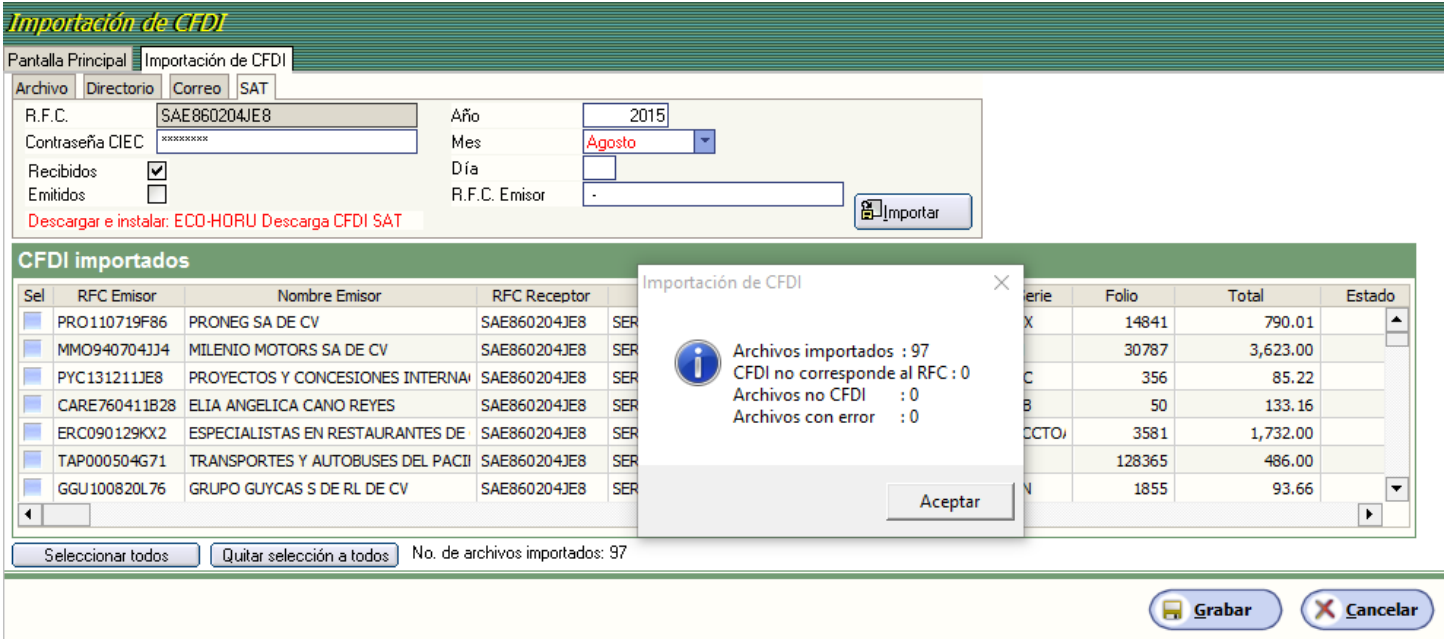

#### Ya descargados seleccionamos todos y le damos **Grabar**.

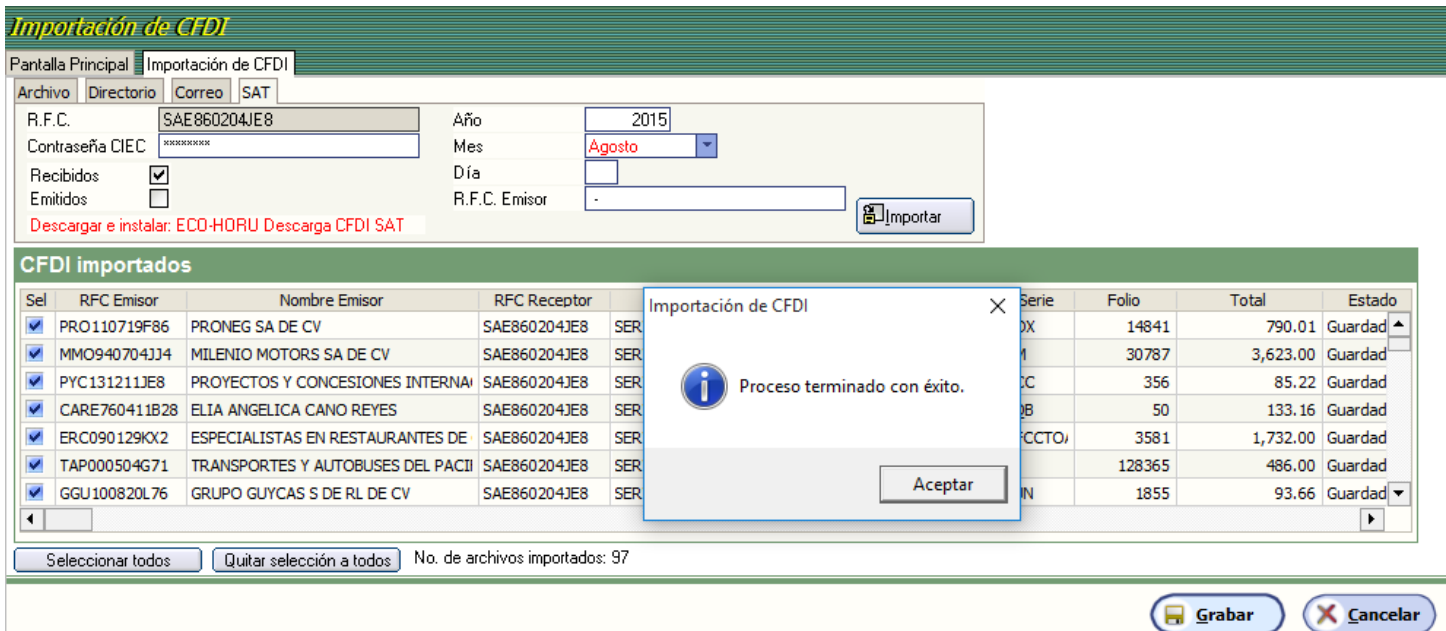

Listo, ya estan en nuestra base de datos de **SuperCONTABILIDAD**.

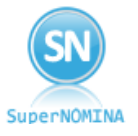

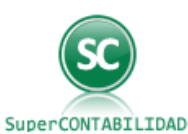

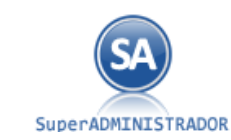

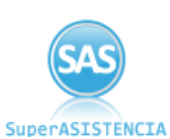

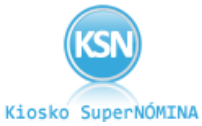

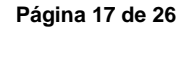

SuperCOMPRAS-GOB

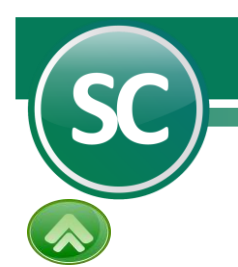

#### <span id="page-17-0"></span>**4. Validación CFDI.**

Entrar al menú **Administración de CFDI** en la opción **Validación de CFDI** apareceran una relación de los archivos .XML importados en el punto anterior (Punto 2). Como se muestra en la imagen:

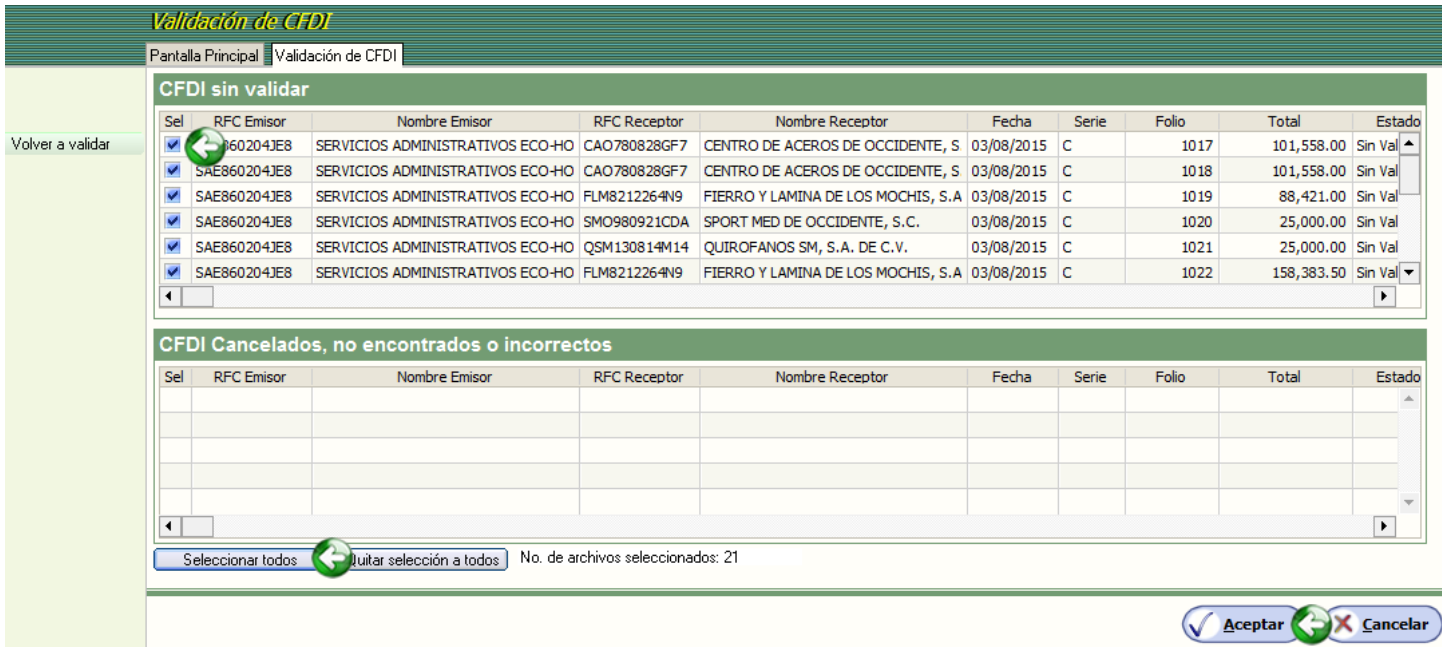

Ya seleccionados los .XML damos clic en **Aceptar** y aparecera el siguiente mensaje:

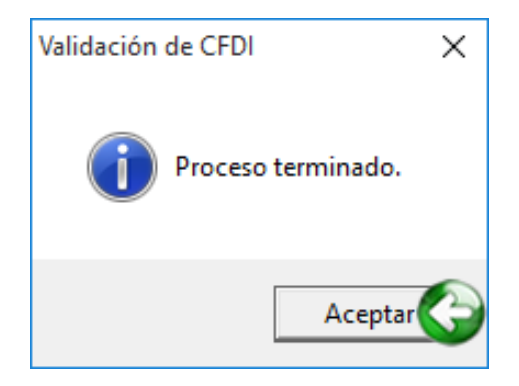

Ya que se termine el proceso de validación el sistema quitara los archivos de la pantalla y los que hallan marcado un error o todavia no se encuentren en el SAT el sistema colocara ese archivo sin validar en la parte inferior de la pantalla llamada **CFDI Cancelados, no encontrados o incorrectos** como se muestra a continuación.

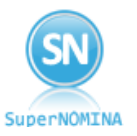

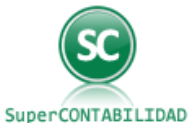

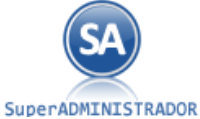

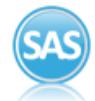

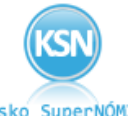

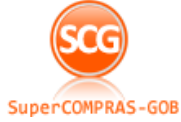

 **Página 18 de 26**

SuperASISTENCIA

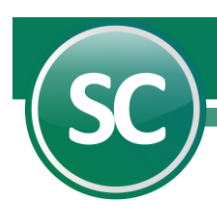

#### Validación de CEDI

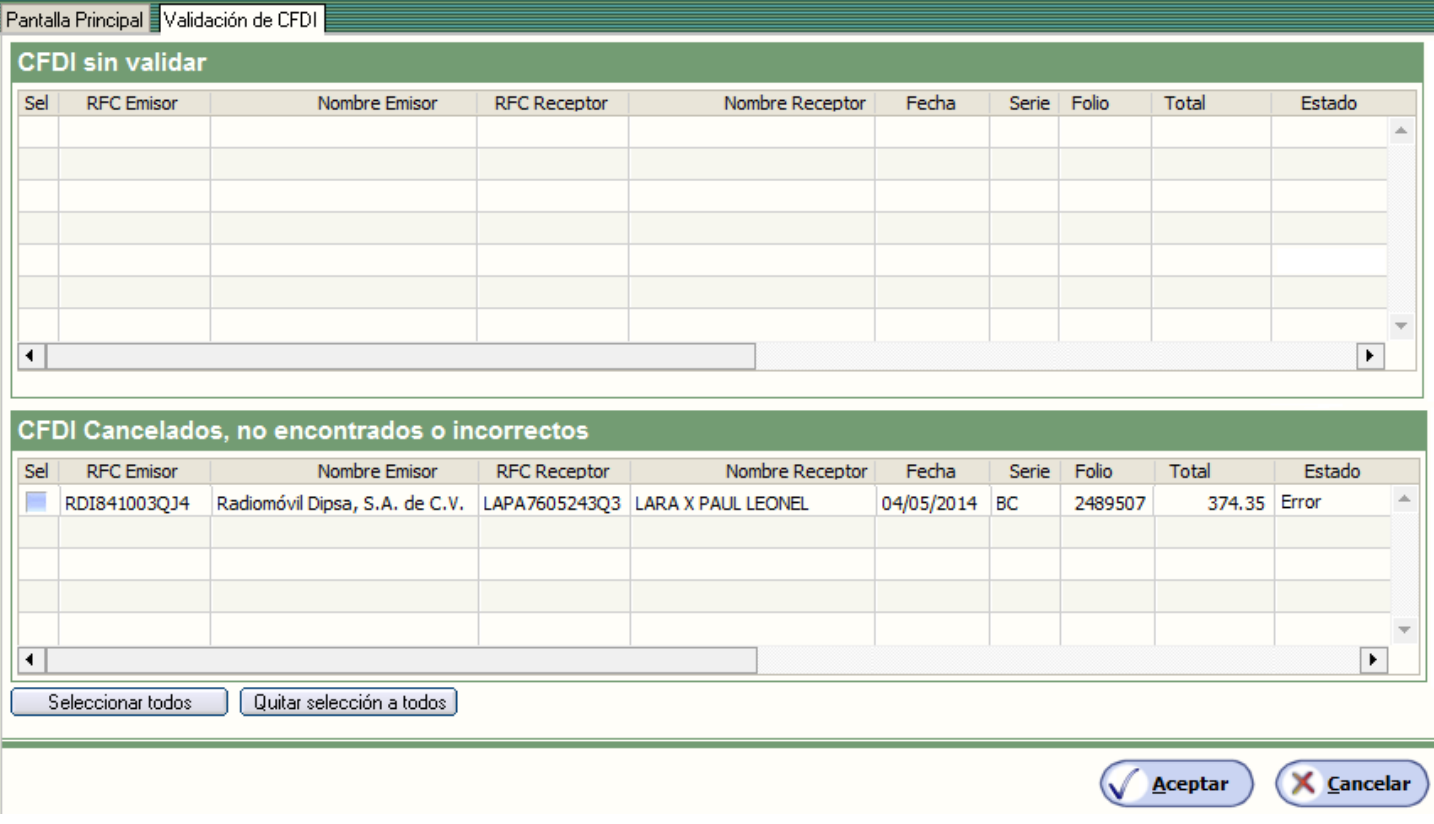

Despues de pasado 72 horas de se podra volver a validar el archivo .XML.

Si quieres volver a validar tus XML para revisar si ninguno de tus archivos hayan sido cancelados dar clic en el boton Volver a validar como se muestra en la imagen:

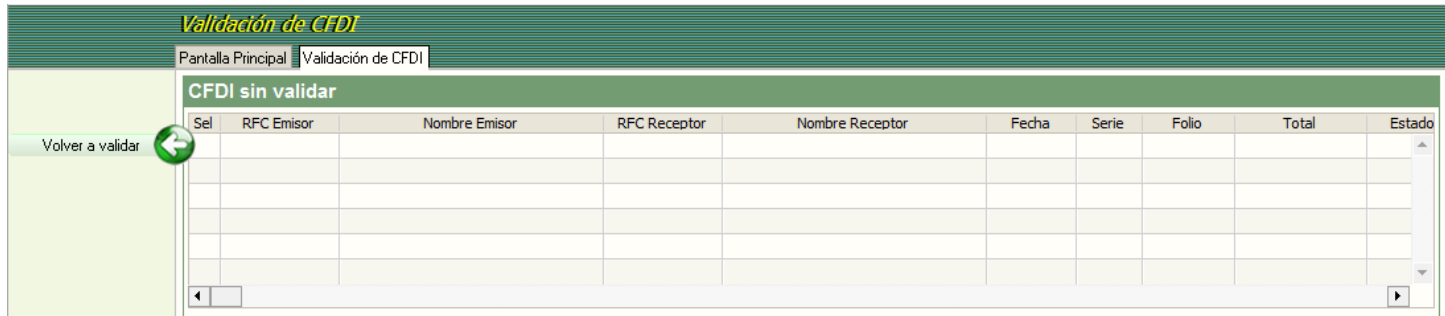

Una vez que se haya dado clic en Volver a validar el sistema nos mostrara todos los arcivos XML que se han validado, entonces si queremos validar unicamente un periodo o rango de fechas entonces seleccionamos un rango de fechas.

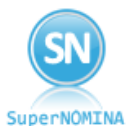

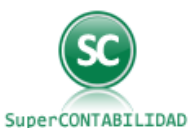

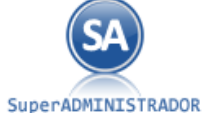

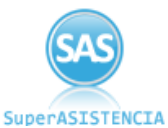

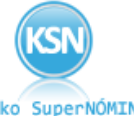

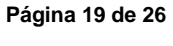

SuperCOMPRAS-GOB

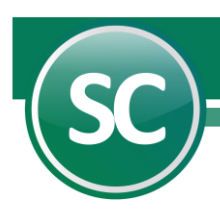

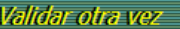

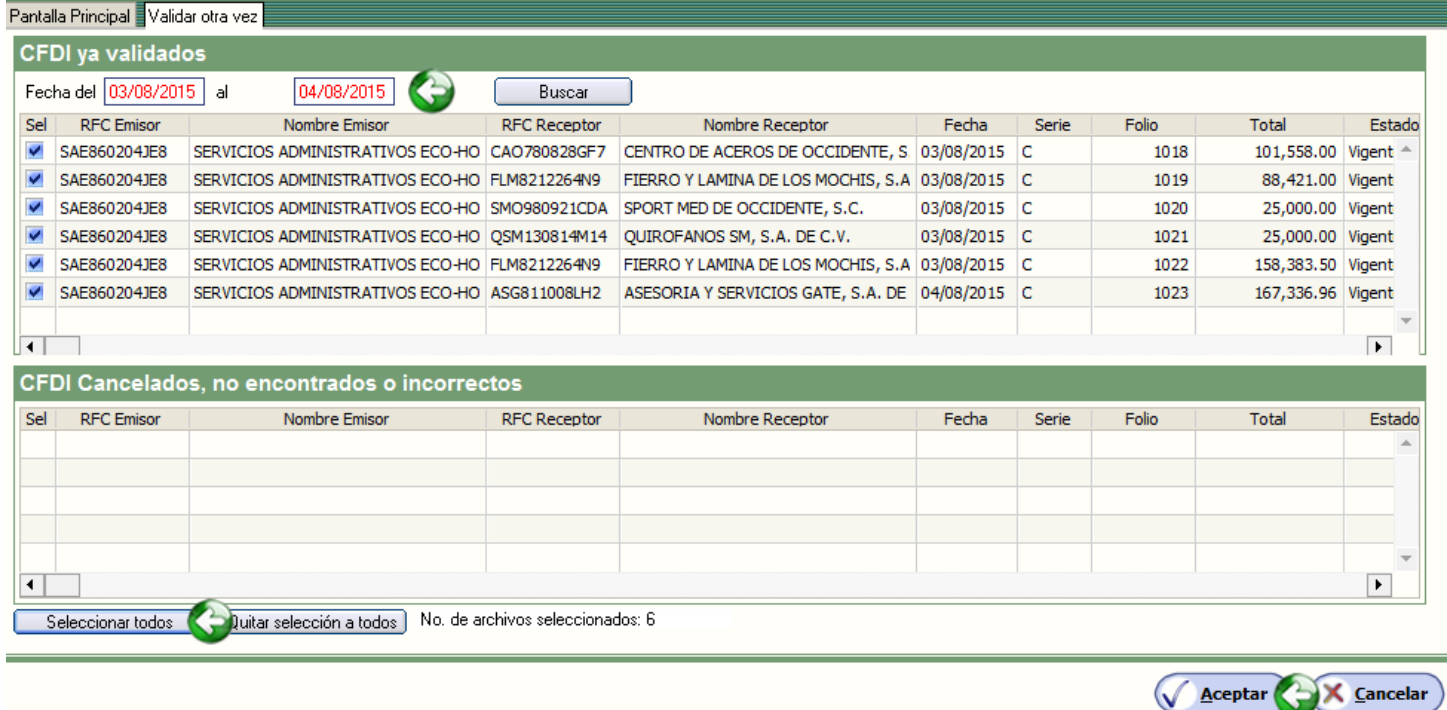

Una vez seleccionados los XML para volver a validar el sistema nos mostrara un mensaje de Proceso terminado y si en ese rango de fechas se cancelo un XML entonces este aparecera en la parte inferir como se muestra en la siguiente imagen:

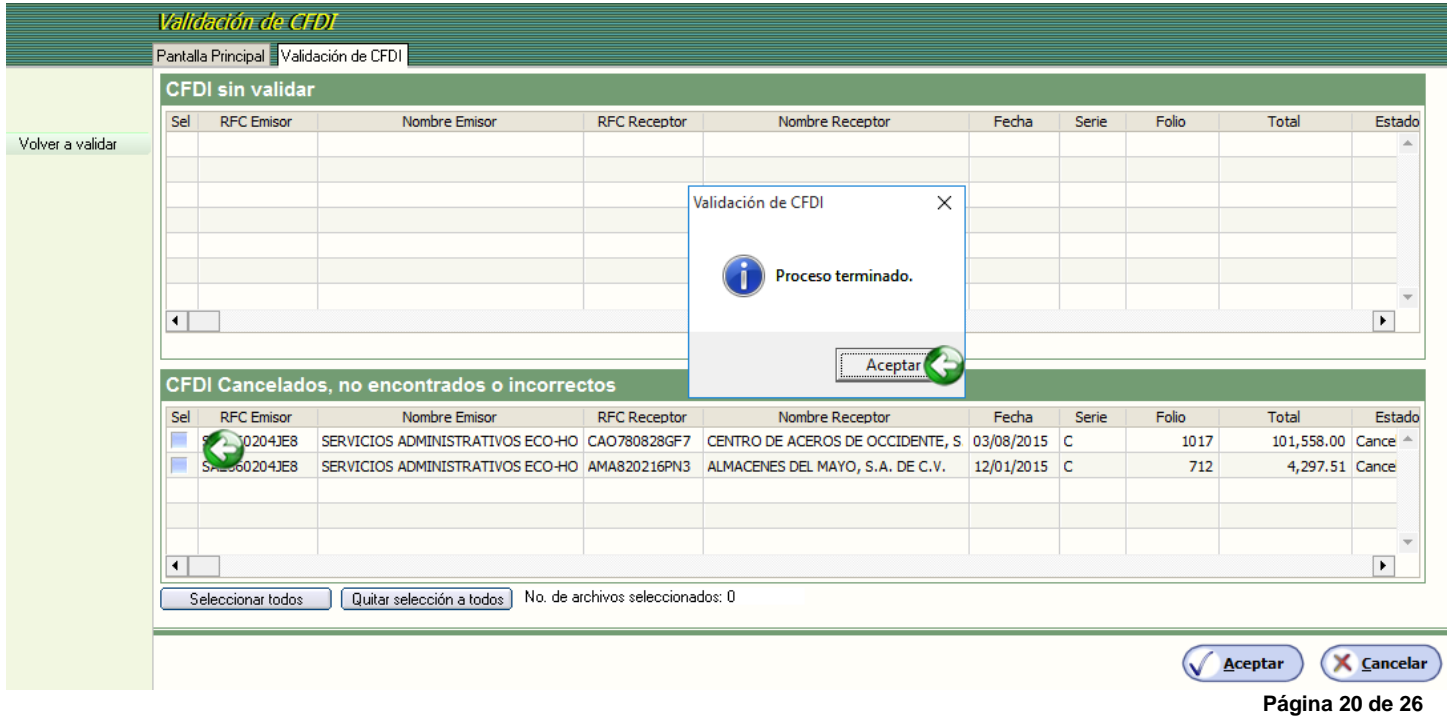

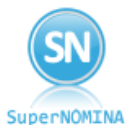

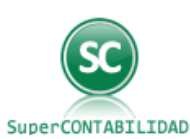

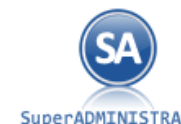

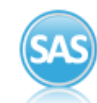

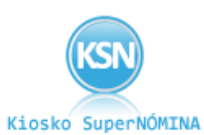

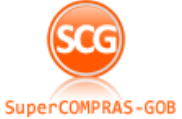

SuperADMINISTRADOR

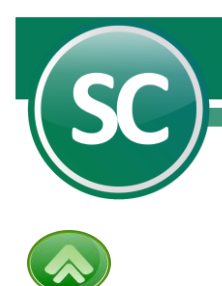

#### <span id="page-20-0"></span>**5. Consulta/Impresión/Exportación.**

Esta pantalla es de gran utilidad, ya que los comprobantes fiscales digitales CFDI, se pueden acceder tal y como fueron impresos, por diversos filtros y procesos ocasionando beneficios altamente necesarios para los usuarios.

Se pueden localizar por medio de diferentes filtros como Tipo póliza, No. póliza, Fecha de póliza, R.F.C. Emisor, Nombre emisor, R.F.C. Receptor, Nombre Receptor, Fecha de emisión, Serie, Folio, Estado Comprobante, Efecto Comprobante, Buscar.

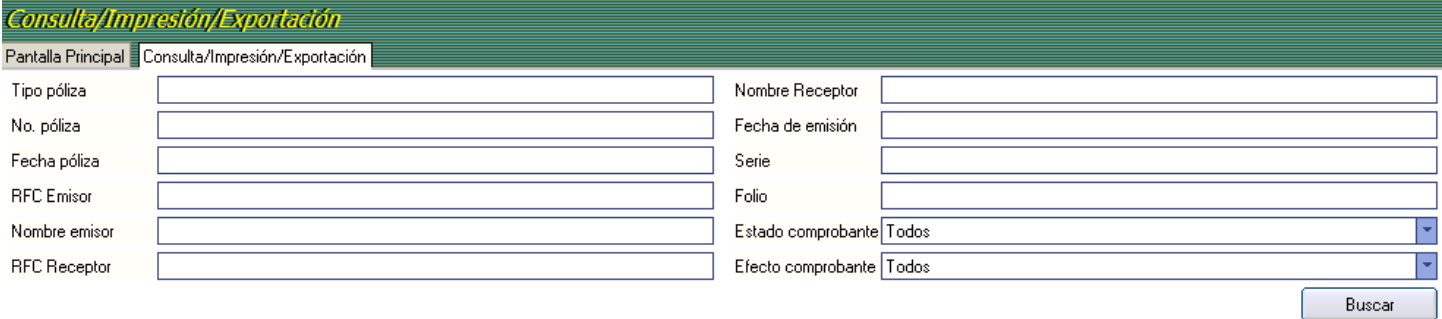

Ejemplo. Voy a localizar los archivos XML del RFC Receptor SAE860204JE8 y me apareceran la siguiente imagen:

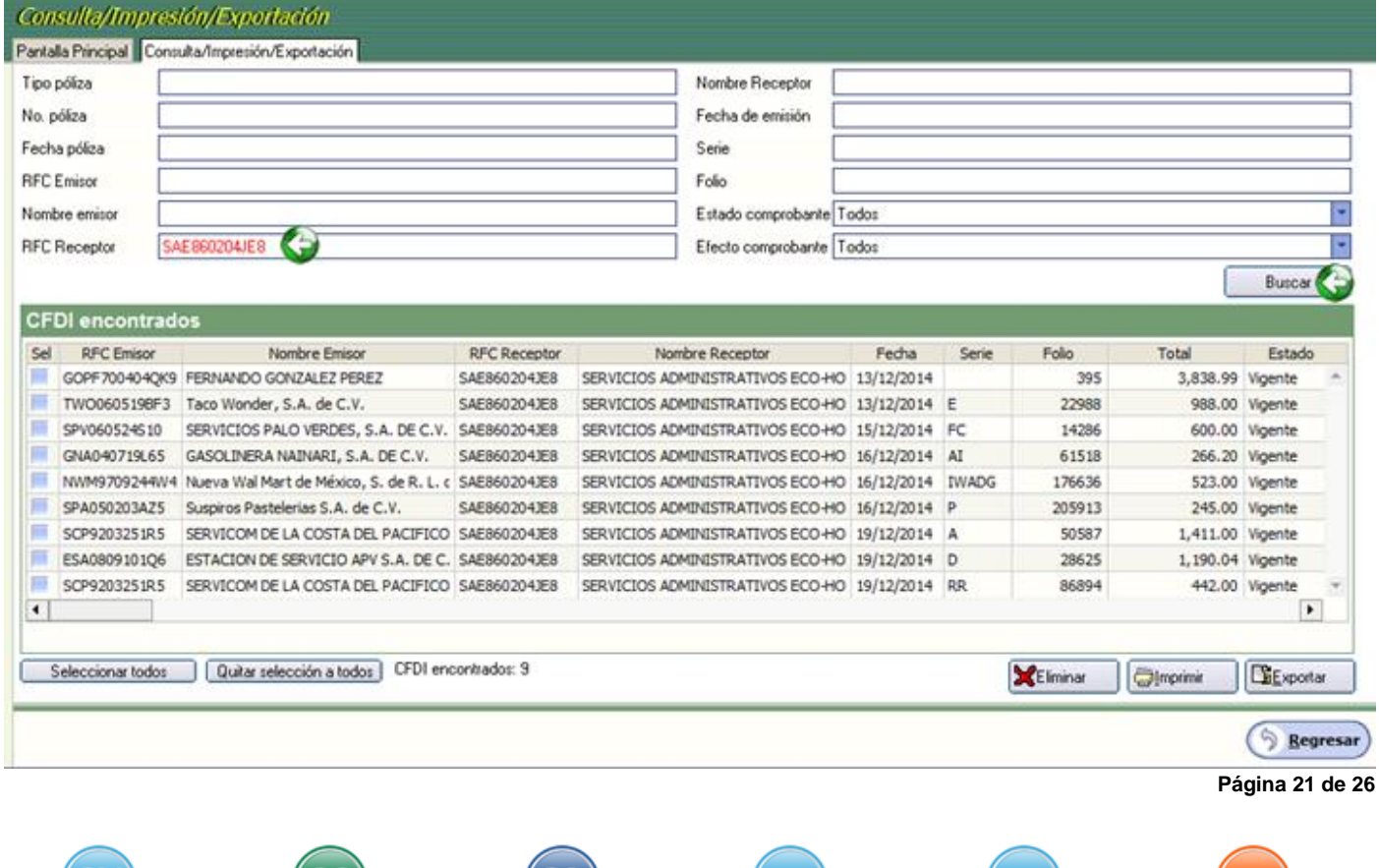

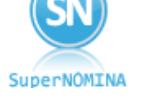

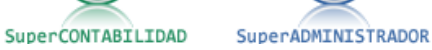

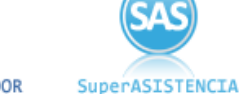

SAS

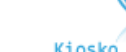

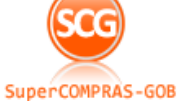

Kiosko SuperNÓMINA

**KSN** 

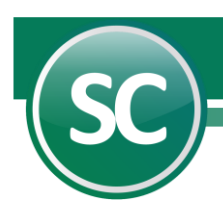

Si quiero ver un archivo XML impreso nada mas selecciono uno le doy imprimir al boton para que muestre el archivo PDF, como se muestra a continuación:

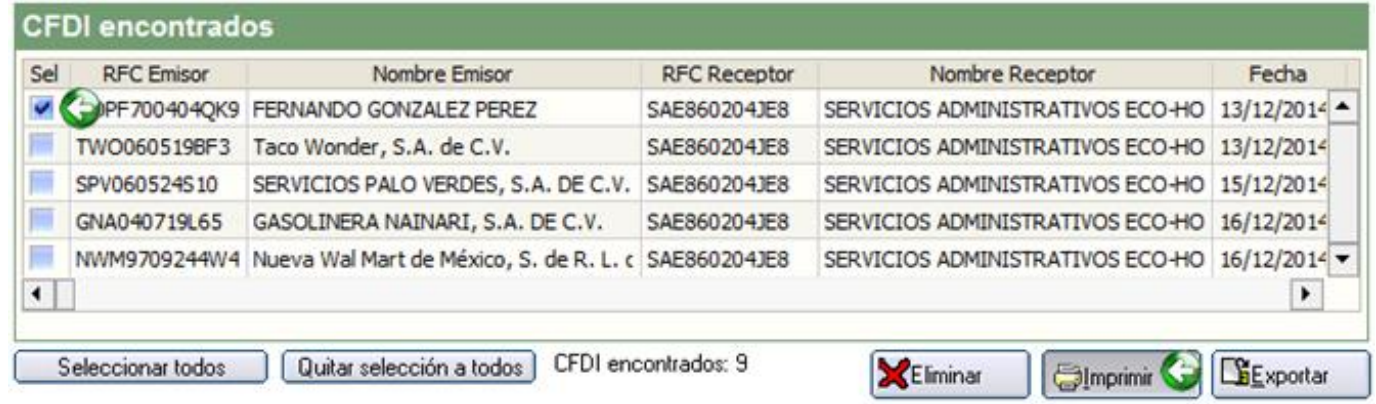

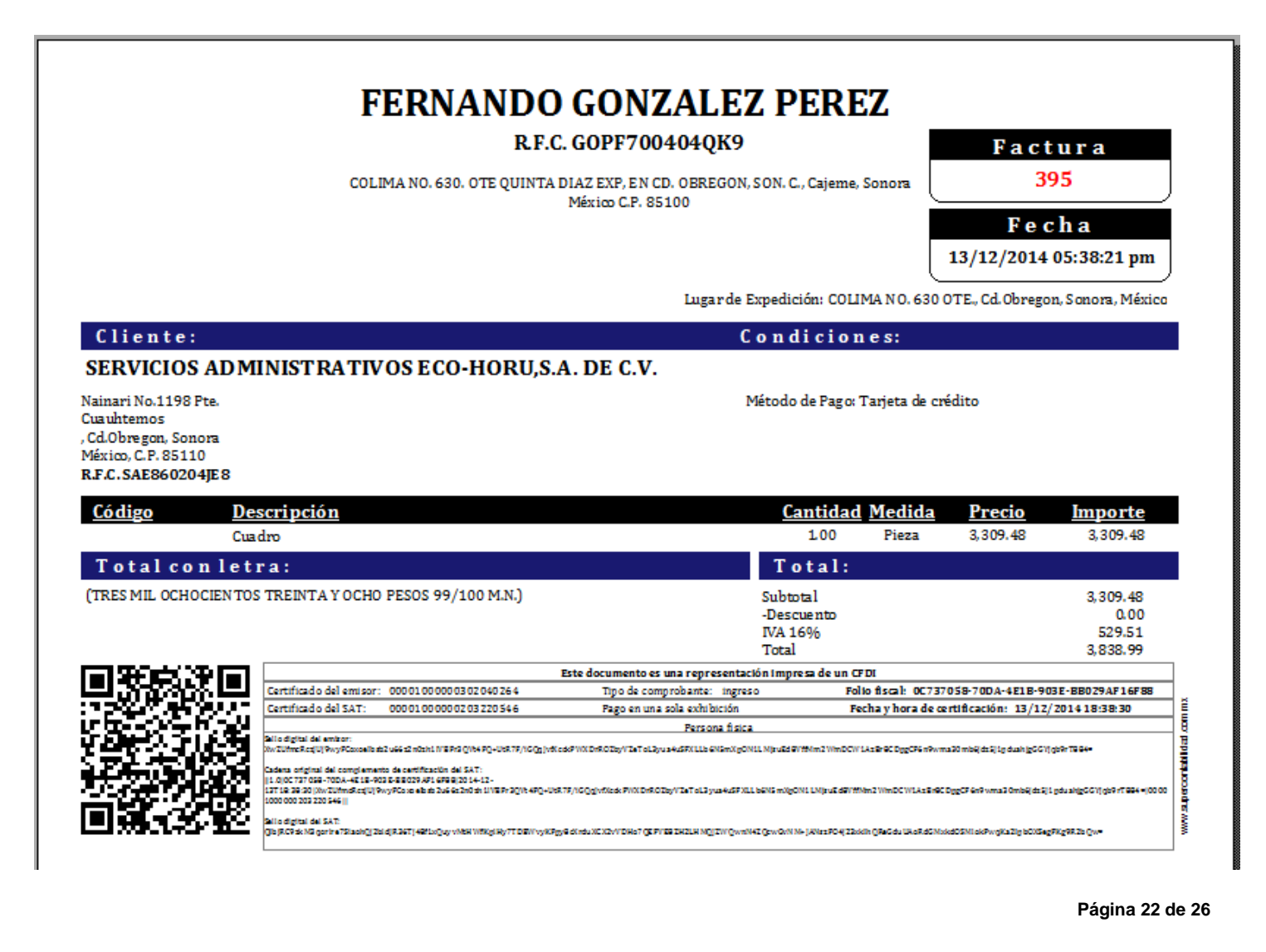

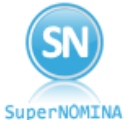

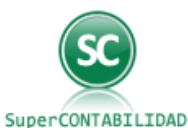

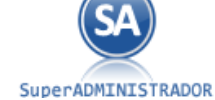

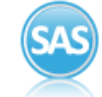

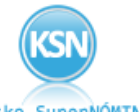

SuperCOMPRAS-GOB

SuperASISTENCIA

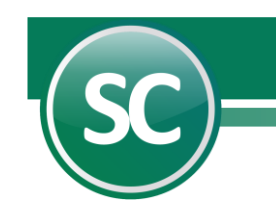

Si quiero exportar ese mismo archivo le doy clic al boton exportar como se muestra:

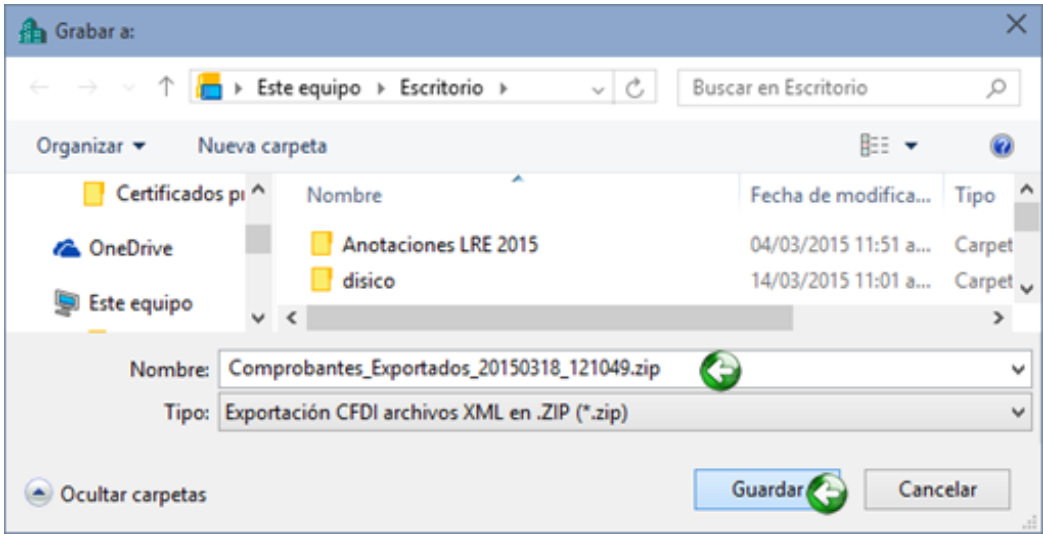

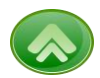

#### <span id="page-22-0"></span>**6. Relación CFDI.**

En esta pantalla nos sirve para hacer una relación de nuestros CFDI y por medio de los filtros poder encontrarlos más fácilmente, mostrándo todos los .XML, por RFC del emisor, por fecha, etc.

a continuación se muestra la imagen:

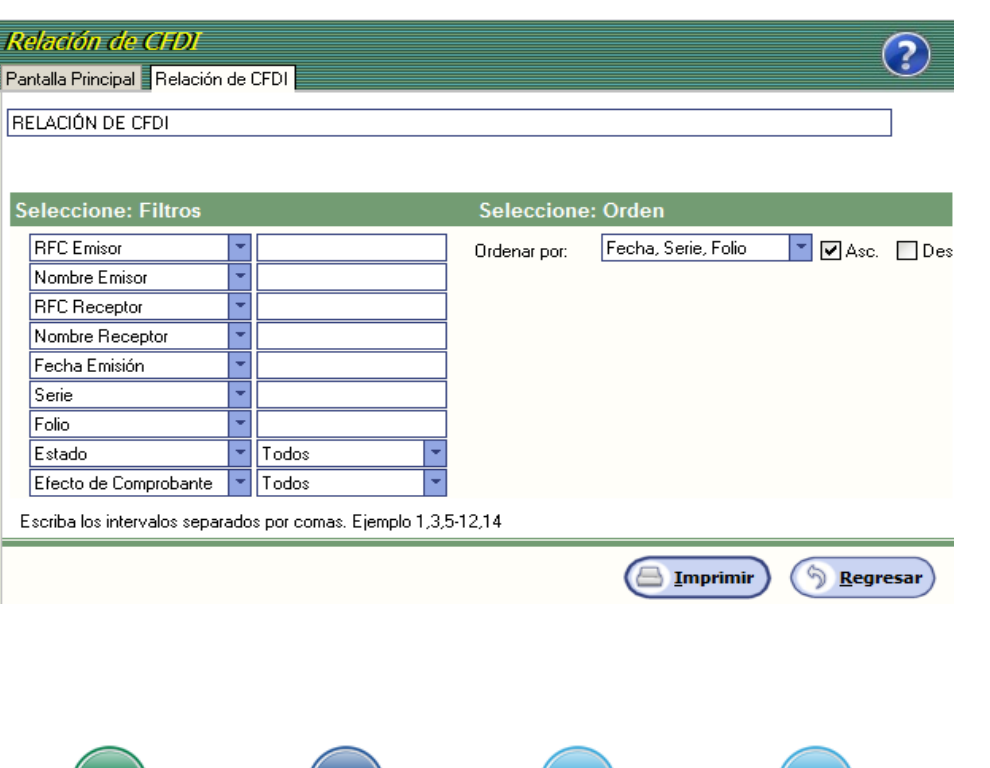

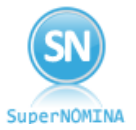

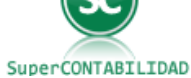

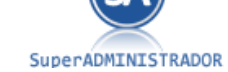

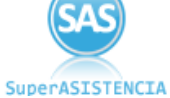

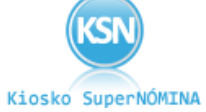

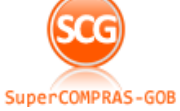

 **Página 23 de 26**

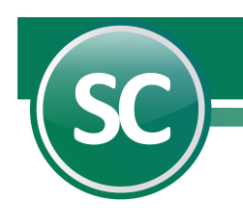

Si seleccionamos el filtro por Nombre de Receptor el sistema mostrara unicamente los .XML con el nombre que hallamos puesto. Ejemplo: PAUL

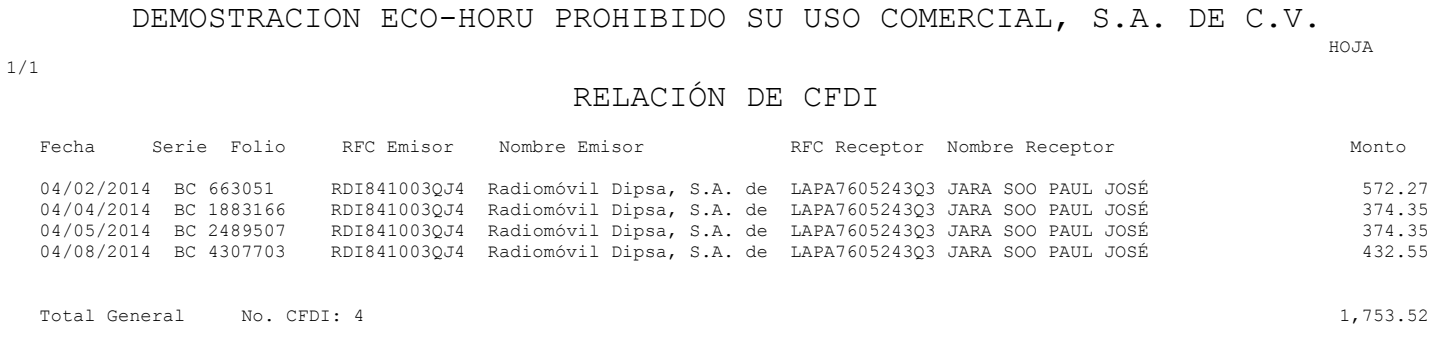

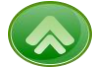

#### <span id="page-23-0"></span>**7. Verificador CFDI.**

En esta pantalla nos sirve para hacer una verificación de nuestros CFDI y por medio de los filtros poder encontrarlos más fácilmente, mostrándo todos los .XML, por R.F.C. Emisor, Nombre Emisor, Nombre Receptor o cliente, Fecha de Emisión, Serie, Folio, Código del articulo, Descripción, Unidad de medida, Estado y Efecto de Comprobante.

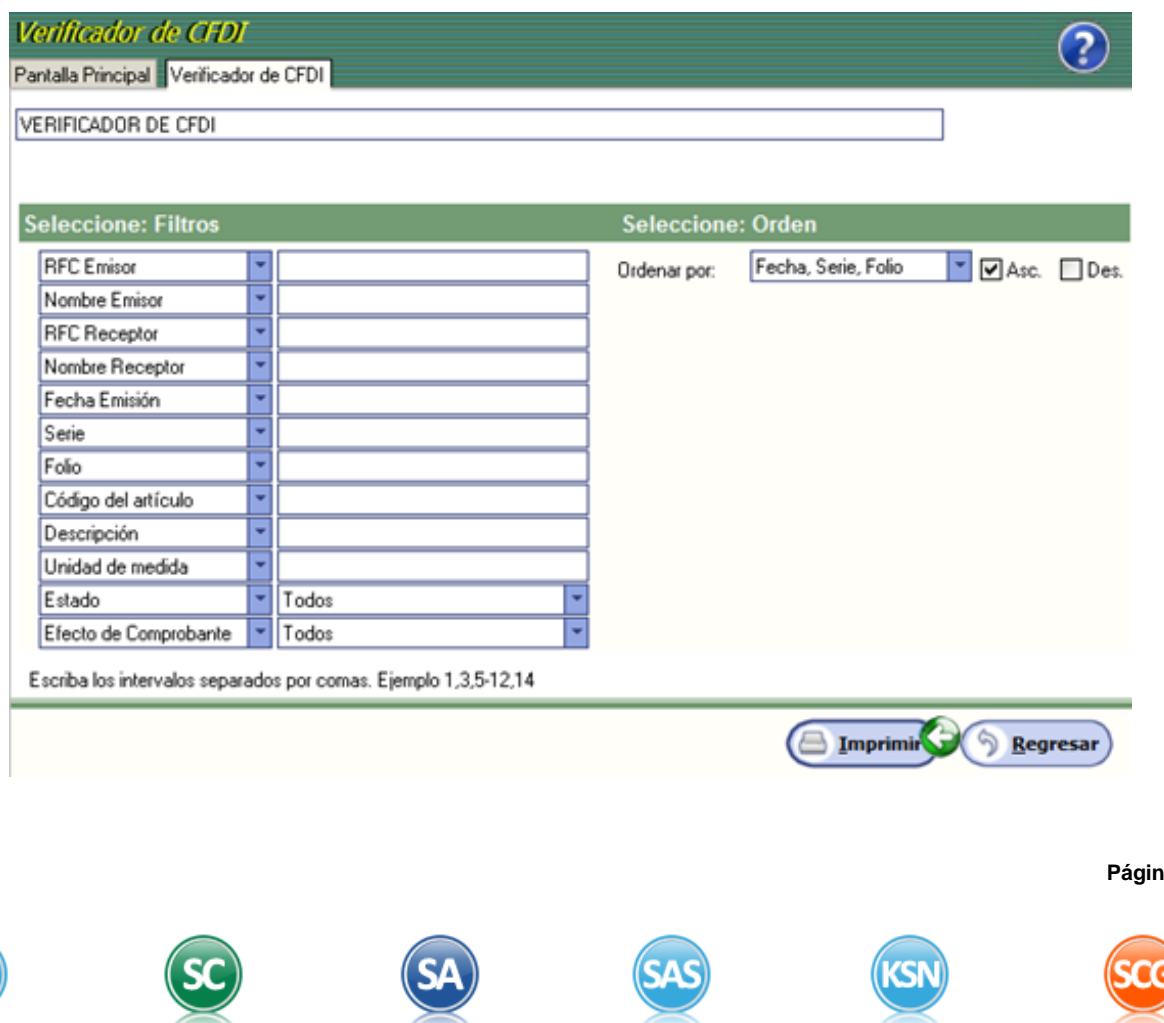

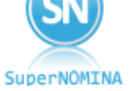

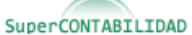

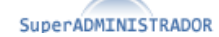

SuperASISTENCIA

Kiosko SuperNÓMINA

 **Página 24 de 26**

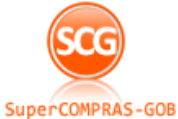

HOJA

 $1/1$ 

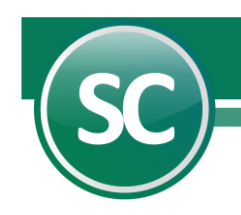

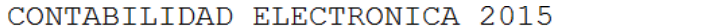

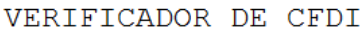

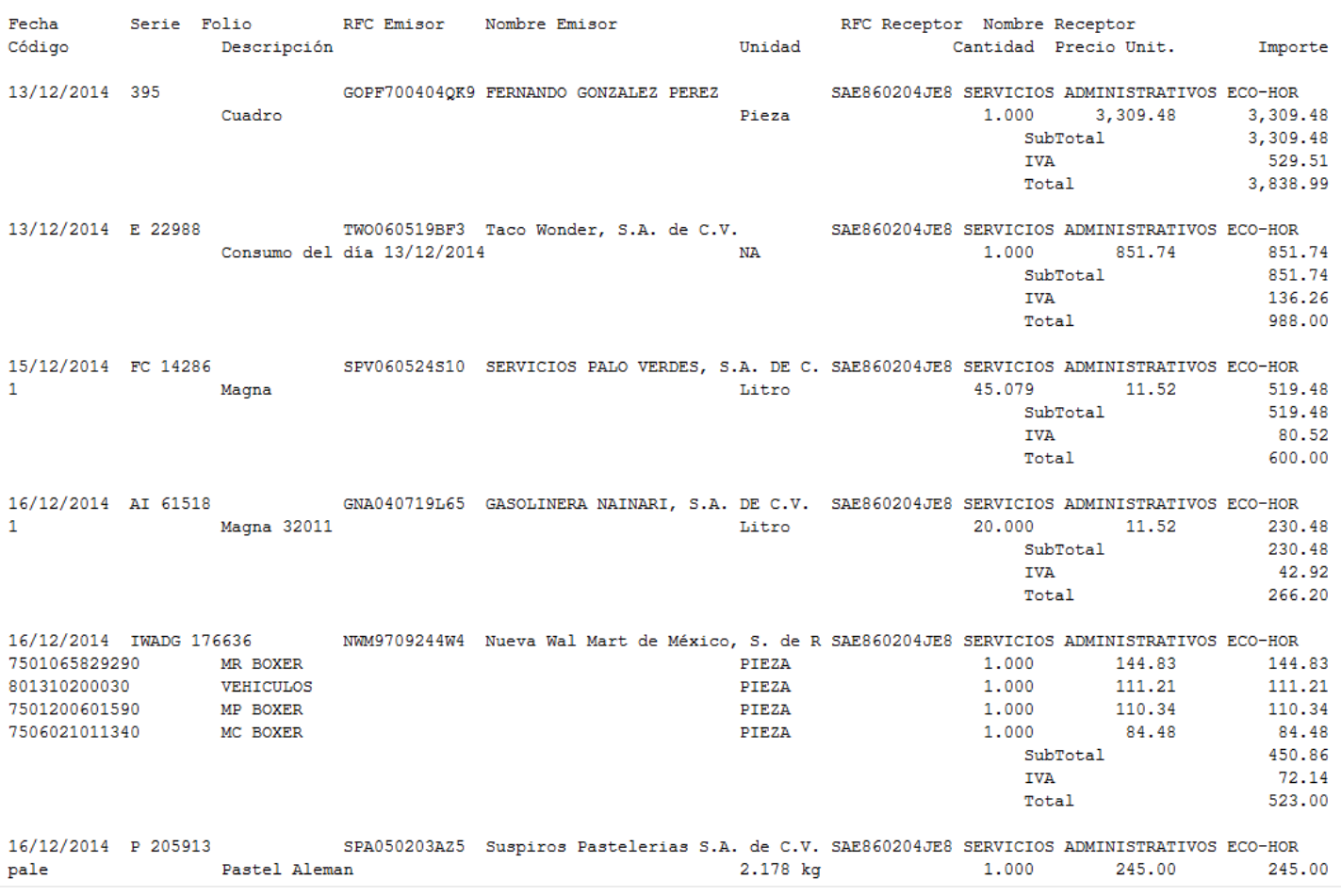

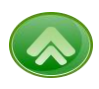

#### <span id="page-24-0"></span>**8. Reporte Auxiliar de CFDI para Anexo de Póliza.**

Ahora seleccionaremos la opción **Auxiliar pólizas** como se muestra a continuación.

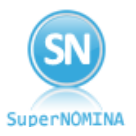

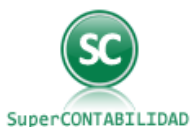

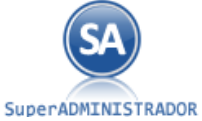

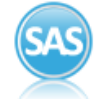

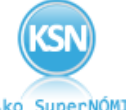

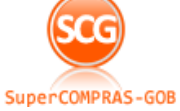

 **Página 25 de 26**

SuperASISTENCIA

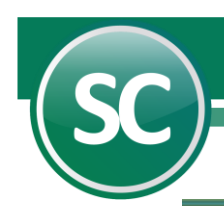

Reporte Auxiliar de CEDI para Anexo de Póliza

Pantalla Principal Reporte Auxiliar de CFDI para Anexo de Póliza

REPORTE AUXILIAR DE CFDI PARA ANEXO DE PÓLIZA

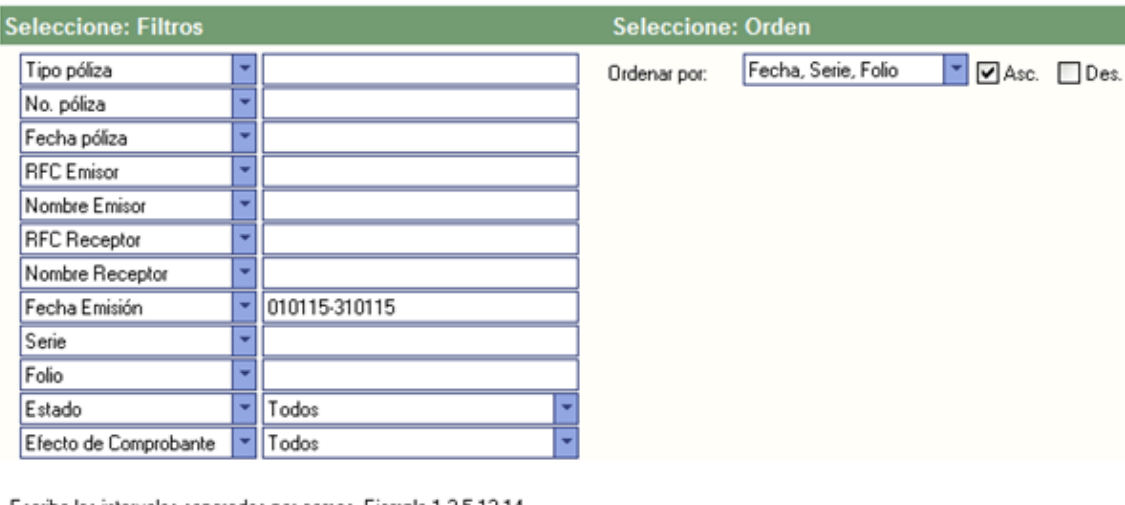

Escriba los intervalos separados por comas. Ejemplo 1,3,5-12,14

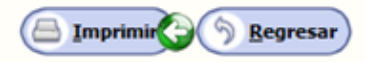

#### Clic Imprimir y el sistema nos presenta el siguiente reporte:

#### CONTABILIDAD ELECTRÓNICA 2015

 HOJA 1/1

#### REPORTE AUXILIAR DE CFDI PARA ANEXO DE PÓLIZA

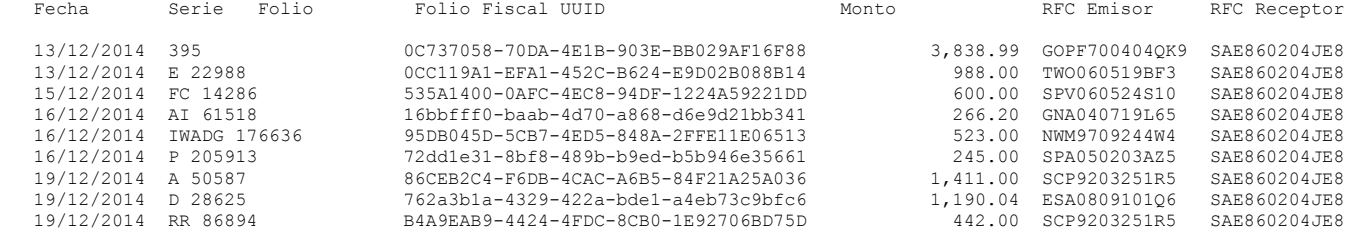

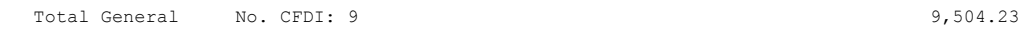

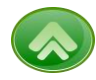

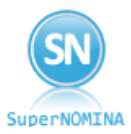

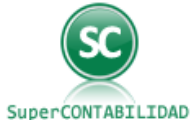

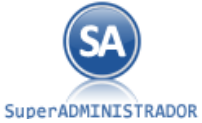

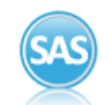

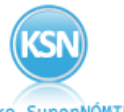

 **Página 26 de 26**

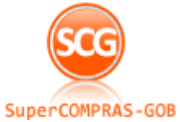

SuperASISTENCIA